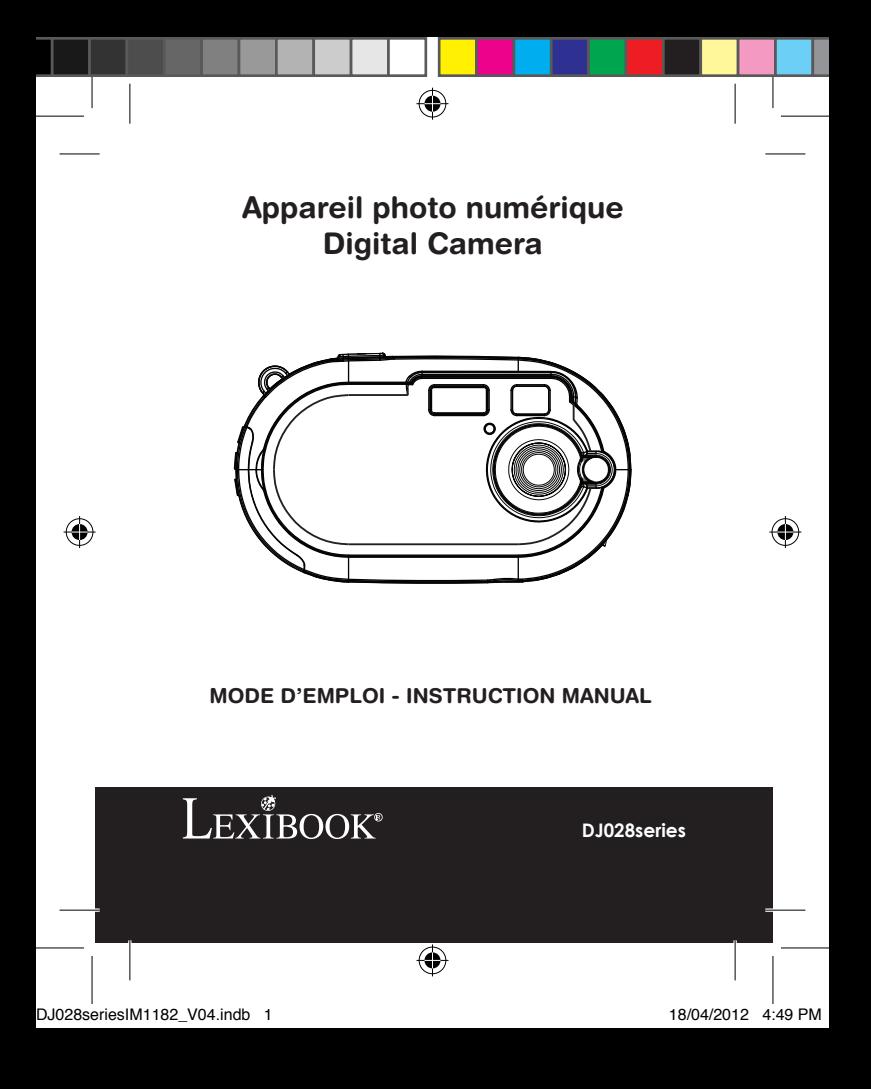

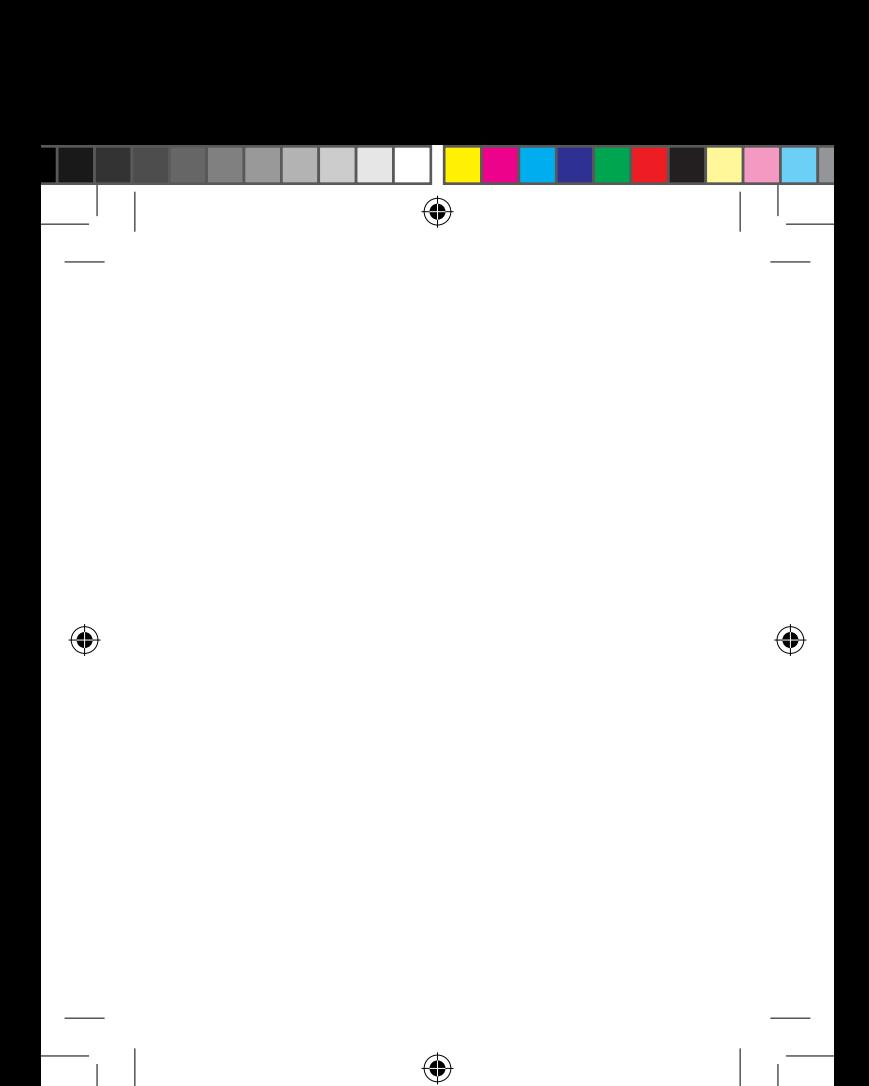

 $\bigcirc$ 

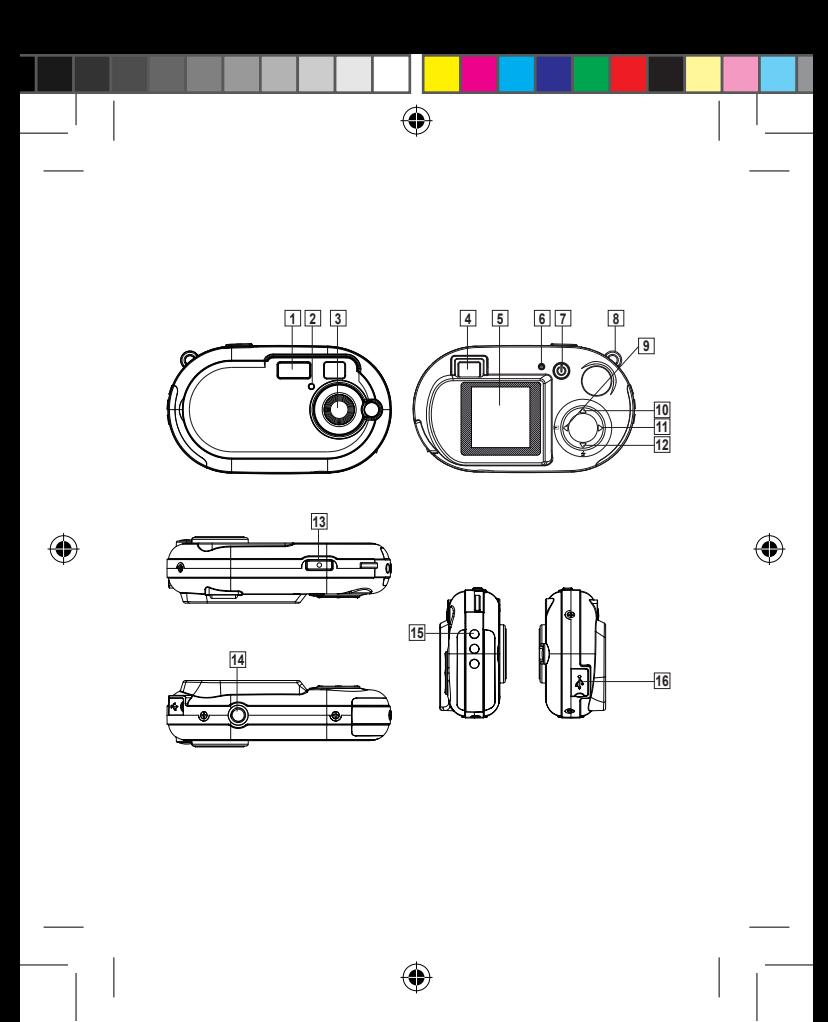

DJ028seriesIM1182\_V04.indb 3 18/04/2012 4:49 PM

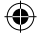

### **PRÉSENTATION DE VOTRE APPAREIL PHOTO**

1. Flash

*FRANÇAIS*

- 2. LED du retardateur
- 3. Objectif
- 4. Viseur
- 5. Écran LCD
- 6. LED
- 7. Touche Marche-Arrêt/Menu
- 8. Attache pour dragonne
- 9. Touche Gauche/Lecture
- 10. Touche Haut
- 11. Touche Droite/Allumer-Éteindre l'Écran
- 12. Touche Bas/Flash
- 13. Déclencheur
	- 14. Douille pour trépied (trépied non fourni)
	- 15. Logement des piles
- 16. Prise USB

### **CONTENU DE L'EMBALLAGE**

1 x appareil photo numérique de la série DJ028 / 1 x câble USB / 1 x dragonne 1 x CD-ROM d'installation / 1 x mode d'emploi

*AVERTISSEMENT :* Tous les matériaux d'emballage, comme le scotch, les feuilles en plastique, les ficelles et les étiquettes ne font pas partie du produit et doivent être jetés.

### **INSTALLATION DES PILES**

- 1. Vérifiez que l'appareil est hors tension.
- 2. Faites glisser le couvercle du logement des piles pour l'ouvrir.

3. Insérez 2 piles 1,5V === de type LR03/AAA (non fournies) en veillant à respecter les polarités indiquées dans le logement.

4. Refermez le logement des piles.

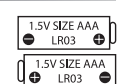

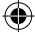

**Appareils supportés :** cartes graphiques, téléviseurs et autres appareils vidéo pourvus d'une entrée vidéo.

Remarque : Quand l'indicateur d'usure des piles s'affiche dans le coin supérieur droit de l'écran, remplacez les piles.

Ne pas recharger les piles non rechargeables. Retirer les accumulateurs du produit avant de les recharger. Ne charger les accumulateurs que sous la surveillance d'un adulte. Ne pas mélanger différents types de piles ou accumulateurs, ou des piles et accumulateurs neufs et usagés. Les piles et accumulateurs doivent être mis en place en respectant la polarité. Les piles et accumulateurs usagés doivent être enlevés du produit. Les bornes d'une pile ou d'un accumulateur ne doivent pas être mises en court-circuit. Ne pas jeter les piles au feu. Retirer les piles en cas de non utilisation prolongée.

*AVERTISSEMENT :* De fortes interférences et des décharges électrostatiques peuvent provoquer des dysfonctionnements ou des pertes de données. En cas de fonctionnement anormal, retirez les piles et réinsérez-les.

*Remarque importante :* Tous les fichiers enregistrés dans la mémoire de l'appareil sont perdus lors du changement des piles. Veillez à transférer tous les fichiers sur votre ordinateur avant de changer les piles.

### **« MAGIX Video easy SE » : logiciel d'édition de clips vidéo**

1. Insérez le CD des logiciels (inclus) dans votre lecteur de CD-ROM.

4 des fichiers d'installation. 2. Dans le menu principal, cliquez sur « Installer MAGIX Video easy SE », puis attendez l'extraction

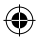

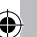

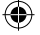

3. Suivez les instructions qui s'affichent à l'écran, puis appuyez sur « Installer » pour commencer l'installation.

4. Pour lancer « Magix Video easy SE », double-cliquez sur son raccourci.

**Configurations requises :** Intel® Pentium 4 ou AMD® Athlon® 1 GHz ou supérieur, 512 Mo de RAM, 400 Mo d'espace libre sur le disque dur et un lecteur DVD pour l'installation du programme, carte graphique supportant au minimum une résolution d'écran de 1024x768, carte son.

**Appareils supportés :** cartes graphiques, téléviseurs et autres appareils vidéo pourvus d'une entrée vidéo.

**« MAGIX Photo Manager 10 » : logiciel d'édition de photos** 

1. Insérez le CD des logiciels (inclus) dans votre lecteur de CD-ROM.

2. Dans le menu principal, cliquez sur « Installer MAGIX Photo Manager 10 », puis attendez pendant l'extraction des fichiers d'installation.

3. Sélectionnez une langue, puis cliquez sur « OK ».

4. La fenêtre « Configurer MAGIX Photo Manager 10 » s'affiche. Suivez les instructions qui s'affichent à l'écran, puis appuyez sur « Installer » pour commencer l'installation.

5. Une fois l'installation terminée, un raccourci « MAGIX Photo Manager 10 » est ajouté sur le bureau de votre ordinateur.

6. Pour lancer « MAGIX Photo Manager 10 », double-cliquez sur le raccourci. Les photos prises avec l'appareil photo s'affichent automatiquement sur l'écran d'accueil.

**Configurations minimales requises :** Microsoft®2000, Windows® XP, Vista®, Win 7 -

PC avec Intel® Pentium® ou AMD® Athlon® 700 MHz ou supérieur - 256 Mo de RAM - 120 Mo d'espace libre sur le disque dur pour les fichiers du logiciel - Carte graphique SVGA avec 4 Mo de RAM au minimum (résolution minimale de 1024 x 600, 16-bit high-color) - Souris compatible **Microsoft®** 

**Remarque :** Pour pouvoir profiter d'une utilisation illimitée de « MAGIX Photo Manager 10 » et de « MAGIX Video easy SE », vous devez d'abord vous enregistrer.

**MISE EN MARCHE ET ARRÊT DE L'APPAREIL PHOTO**

Appuyez sur la touche Marche-Arrêt (7) et maintenez-la enfoncée pour allumer ou éteindre l'appareil photo. Quand vous allumez l'appareil photo, il émet un bip et son écran s'allume.

*Remarque :* L'appareil photo s'éteint automatiquement après 30 secondes d'inactivité.

**PRENDRE DES PHOTOS** 

**Prendre une photo**

Vous êtes déjà dans le mode « Prendre une Photo » quand vous allumez l'appareil photo et que

l'icône O s'affiche. Appuyez sur le déclencheur (13) pour prendre une photographie. L'appareil photo émet un bip pour confirmer que la photo a été prise. Le nombre de photographies que vous pouvez encore prendre et sauvegarder en mémoire s'affiche dans le coin inférieur gauche de l'écran.

Si vous êtes dans un autre mode que le mode « Prendre une Photo », appuyez une fois sur la touche Menu (7). Appuyez sur le déclencheur (13) plusieurs fois jusqu'à ce que l'icône appareil photo s'affiche à l'écran. Appuyez sur la touche Menu (7) pour confirmer votre choix. *Remarque :* Si la lumière est insuffisante pour prendre une photographie, « Trop Sombre » s'affiche

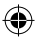

DJ028seriesIM1182\_V04.indb 5 18/04/2012 4:49 PM

*FRANÇAIS*

*FRANÇAIS*

à l'écran. Vous devez alors activer le flash pour pouvoir prendre une photographie. Reportez-vous au paragraphe « Flash » pour connaître la procédure à suivre.

### **Mode Rafale**

- 1. Dans le mode « Prendre une Photo », appuyez une fois sur la touche Menu (7).
- 2. Appuyez sur le déclencheur (13) plusieurs fois jusqu'à ce que l'icône du mode rafale il s'affiche à l'écran. 3. Appuyez sur la touche Menu (7) pour confirmer.
- 4. Appuyez sur le déclencheur (13), l'appareil prend trois photographies en rafale.

### **Remarque :**

• Quand la mémoire interne de l'appareil photo est pleine, vous ne pouvez plus prendre de photographies. • Vous ne pouvez pas utiliser le flash dans le « Mode Rafale ».

### **Flash**

Pour utiliser le flash, appuyez plusieurs fois sur la touche Flash (12) jusqu'à ce que l'icône correspondant au réglage désiré s'affiche à l'écran :

 $|\mathcal{G}|$  Flash activé /  $|\mathcal{G}|$  Flash automatique activé /  $\circledast$  Flash désactivé

### *Remarque :*

- Quand le flash est en charge,  $\circled{3}$  ou  $\circled{3}$  clignote à l'écran et la LED rouge s'allume. Attendez que la LED rouge s'éteigne avant de prendre une nouvelle photographie.
- Quand les piles sont faibles , le flash ne fonctionne pas.

### **Touche Allumer-Éteindre l'Écran**

Vous pouvez éteindre l'écran et prendre des photos avec le viseur. Appuyez sur la touche (11) pour allumer ou éteindre l'écran.

### **Insérer un cadre photo**

Dans le mode « Prendre une photo », appuyez une fois sur la touche Haut (10). L'écran affiche un modèle de cadre photo (pour faire défiler d'autres modèles de cadres photo, appuyez à nouveau sur la touche Haut (10)), si celui-ci vous convient, appuyez sur la touche Déclencheur (13) pour le sélectionner et prendre la photo.

*Remarque :* la fonction cadre photo ne peut s'utiliser en mode vidéo.

### **RETARDATEUR**

- 1. Dans le mode « Prendre une Photo », appuyez une fois sur la touche Menu (7).
- 2. Appuyez sur le déclencheur (13) plusieurs fois jusqu'à ce que l'icône du retardateur  $\bigcirc$  s'affiche à l'écran. 3. Appuyez sur la touche Menu (7) pour confirmer.
- 4. Appuyez sur le Déclencheur (13), l'appareil prend une photo automatiquement après un délai de 10 secondes.

### **RÉGLAGE DE LA RÉSOLUTION DES PHOTOS PAR INTERPOLATION**

1. Dans le mode « Prendre une Photo », appuyez une fois sur la touche Menu (7).

2. Sélectionnez l'icône de la résolution avec les touches Haut (10) et Bas (12). Puis appuyez plusieurs fois sur le Déclencheur (13) pour basculer entre :

Haute résolution – 5 MP / Moyenne résolution – 3 MP / Basse résolution - 1.3 MP

6 3. Appuyez sur la touche Menu (7) pour confirmer le réglage.

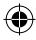

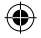

### **RÉGLAGE DE LA QUALITÉ D'IMAGE**

1. Dans le mode « Prendre une Photo », appuyez une fois sur la touche Menu (7).

2. Sélectionnez l'icône de la qualité d'image avec les touches Haut (10) et Bas (12). Puis appuyez plusieurs fois sur le Déclencheur (13) pour basculer entre :

Haute qualité d'image / Faible qualité d'image

3. Appuyez sur la touche Menu (7) pour confirmer le réglage.

*Remarque :* Quand vous sélectionnez « Faible Qualité d'Image », l'appareil photo compresse les photographies afin que les fichiers enregistrés soient plus petits. La compression des photographies réduit la qualité d'image.

### **RÉGLER LA FRÉQUENCE DE LA SOURCE LUMINEUSE**

1. Dans le mode « Prendre une Photo », appuyez une fois sur la touche Menu (7).

2. Sélectionnez l'icône de la fréquence 60 avec les touches Haut (10) et Bas (12). Puis appuyez plusieurs fois sur le Déclencheur (13) pour basculer entre :

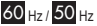

 $\sim$  44

3. Appuyez sur la touche Menu (7) pour confirmer le réglage.

*Remarque :* Une fréquence élevée augmente la vitesse de l'obturateur de l'appareil photo afin que les variations de luminosités de sources lumineuses telles que les ampoules fluorescentes soient atténuées.

### **FILMER DES VIDÉOS**

- 1. Allumez l'appareil photo et appuyez une fois sur la touche Menu (7).
- 2. Appuyez plusieurs fois sur le Déclencheur (13) jusqu'à ce que l'icône vidéo **de la s'affiche à l'écran**.
- 3. Appuyez sur la touche Menu (7) pour confirmer.
- 4. Appuyez sur le Déclencheur (13) pour commencer à filmer une vidéo. La durée de l'enregistrement s'affiche dans le coin inférieur droit de l'écran.
- 5. Appuyez à nouveau sur le Déclencheur (13) pour arrêter de filmer et enregistrer automatiquement la vidéo au format AVI.
- 6. Pour savoir comment supprimer des vidéos, reportez-vous au chapitre
- « Supprimer des photos et des vidéos ».

### *Remarque :*

• Le flash est désactivé dans le mode vidéo.

• Une fois que vous avez copié les vidéos sur votre ordinateur, vous pouvez les visualiser avec Media player ou Quick time, qui peuvent tout deux lire les fichiers AVI.

• La durée de la vidéo peut varier en fonction de la place mémoire disponible dans l'appareil photo.

### **MODE LECTURE**

1. Allumez l'appareil photo et appuyez une fois sur la touche Lecture (9).

2. Avec les touches Haut (10) et Bas (12) naviguez parmi les photos/vidéos. L'icône vidéo

- s'affiche dans le coin supérieur gauche de l'écran pour indiquer qu'il s'agit d'une vidéo.
- 3. Pour lire une vidéo ou mettre la lecture sur pause, appuyez sur le Déclencheur (13).
- 4. Vous pouvez à tout moment quitter le mode lecture en appuyant sur la touche Lecture (9).

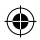

*FRANÇAIS*

*Remarque :* Le mode lecture n'est pas disponible s'il n'y a pas de photos enregistrées dans la mémoire interne de l'appareil photo (« Pas de Photo » est affiché à l'écran). Appuyez sur la touche Lecture (9) pour revenir au mode « Prendre une Photo ».

### **SUPPRIMER DES PHOTOS ET DES VIDÉOS**

### **Supprimer un fichier dans le mode lecture**

- 1. Dans le mode lecture, affichez la photo/vidéo désirée avec les touches Haut (10) et Bas (12).
- 2. Appuyez sur la touche Menu (7) et sélectionnez « Oui » (YES) avec les touches Haut (10) et bas (12).
- 3. Appuyez sur le Déclencheur (13) pour confirmer.

### **Supprimer tous les fichiers**

- 1. Dans le mode « Prendre une Photo », appuyez sur la touche Menu (7).
- 
- z. Selectionnez l'icòne « Tout Supprimer » **aug** avec les touches Haut (10) et Bas (12).<br>3. Appuyez sur le Déclencheur (13) et sélectionnez « Oui » (YES) avec les touches Haut (10) et bas (12)
- 4. Appuyez sur le Déclencheur (13) pour confirmer et supprimer tous les fichiers.

### **TÉLÉCHARGER VOS PHOTOS ET VIDÉOS**

### **Utiliser « MAGIX Photo Manager 10 » :**

1. Branchez le câble USB fourni à l'appareil photo et au port USB d'un ordinateur.

2. Allumez l'appareil photo. « Stock. masse » s'affiche à l'écran une fois que la connexion avec l'ordinateur est établie.

3. Double-cliquez sur le raccourci « MAGIX Photo Manager 10 ». Les photos prises avec l'appareil photo s'affichent automatiquement sur l'écran d'accueil.

- 4. Cliquez sur le bouton « Importer » dans le menu principal (en haut à gauche).
- 5. Vous pouvez copier et coller des photos dans le dossier de votre choix.

### **Publier des photos sur les sites de réseaux sociaux**

1. Dans « Magix Photo Manager 10 », sélectionnez la photo que vous souhaitez publier sur Facebook ou Flickr.

2. L'image sélectionnée apparaît dans un encadré orange.

3. Dans la barre de menus, cliquez sur l'onglet « Online » et sélectionnez « Charger des médias vers d'autres services web » (Upload media to other web services) puis, selon le cas, « Charger des medias sur Flickr » (Upload media to Flickr) ou « Charger des medias sur Facebook » (Upload media to Facebook).

4. La fenêtre « Charger » (Upload) s'affiche à l'écran. Complétez les différents champs (nom du fichier, description, mots clés…).

- 5. Cliquez sur « Charger » (Upload) pour confirmer.
- 6. Selon le cas, la page d'accueil de Facebook ou de Flickr s'ouvre.
- 7. Suivez ensuite les indications affichées à l'écran pour terminer le téléchargement.

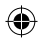

8

©2012 Lexibook®

service après-vente, vous devez vous adresser à votre revendeur muni de votre preuve d'achat. Notre  $\bigoplus$ 

### **MODE WEBCAM**

Si vous le branchez sur un PC, votre appareil photo peut être utilisé en tant que webcam.

### **Mode webcam**

- 1. Éteignez l'appareil photo.
- 2. Connectez l'appareil photo à votre ordinateur avec le câble USB fourni.
- 3. Double-cliquez sur le dossier du bureau « Dual Mode Camera », puis double-cliquez sur « PCCam
- » pour visualiser les images en temps réel prises par l'appareil.

### PCCan

3. Double-cliquez sur le raccourci « MAGIX Photo Manager 10 ». Les photos prises avec l'appareil

### **Messagerie instantanée (Chat)**

Vous pouvez utiliser votre appareil photo en tant que webcam pour votre application de messagerie instantanée préférée (Yahoo Messenger, MSN Messenger, Skype…).

### **ENTRETIEN ET GARANTIE**

Protéger le produit de l'humidité. S'il est mouillé, l'essuyer immédiatement. Ne pas le laisser en plein soleil, ne pas l'exposer à une source de chaleur. Ne pas le laisser tomber. Ne pas tenter de le démonter. Pour le nettoyer, utiliser un chiffon légèrement imbibé d'eau à l'exclusion de tout produit détergent.

Ce produit est couvert par notre garantie de 2 ans. Pour toute mise en œuvre de la garantie ou du service après-vente, vous devez vous adresser à votre revendeur muni de votre preuve d'achat. Notre<br>garantie couvre les vices de matériel ou de montage imputables au constructeur à l'exclusion de toute garantie couvre les vices de matériel ou de montage imputables au constructeur à l'exclusion de toute détérioration provenant du non-respect de la notice d'utilisation ou de toute intervention intempestive

sur l'article (telle que démontage, exposition à la chaleur ou à l'humidité...).<br>Note : veuillez garder ce mode d'emploi, il contient d'importantes informations. Le contenu de ce mode d'emploi peut changer sans préavis. Aucune partie de ce mode d'emploi ne doit être reproduite sans le consentement écrit du fabricant.

### Référence : DJ028series

www.lexibook.com

Conçu et développé en Europe – Fabriqué en Chine ©2012 Lexibook®

Lexibook S.A 2, avenue de Scandinavie 91953 Courtaboeuf Cedex France Service consommateurs à votre écoute : 0892 23 27 26 (0.34€ TTC/min)

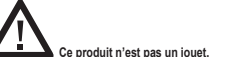

### **Informations sur la protection de l'environnement**

Tout appareil électrique usé est une matière recyclable et ne devrait pas faire partie des ordures ménagères ! Nous vous demandons de bien vouloir nous soutenir en contribuant activement au ménagement des ressources et à la protection de l'environnement en déposant cet appareil dans des sites de collecte (si existants).

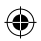

 $\bf o$ 

*FRANÇAIS*

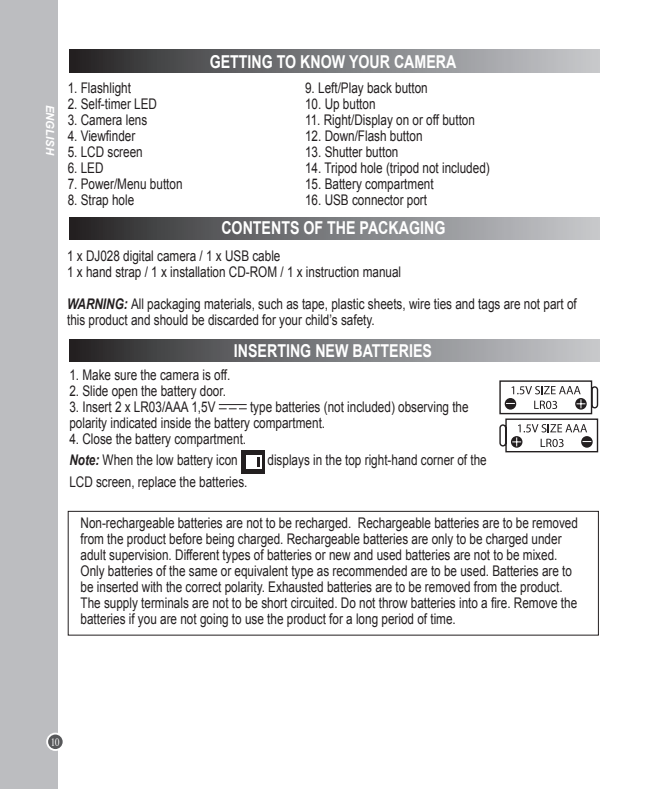

 $\bigoplus$ 

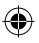

Ĩ.

 $\bigcirc$ 

again.

of your computer.

electrostatic discharge. Should any abnormal function occur, remove the batteries and insert them

*Important note:* All the files stored in the unit's memory will be lost when replacing the batteries. Make sure you transfer the files to your computer before changing the batteries.

 $2.92\pm 0.001$ 

Press and hold the Power button (7) to turn the camera on or off. When you turn the camera on a

 $\left( \begin{array}{c} \bullet \bullet \bullet \bullet \end{array} \right)$ 

beep will sound and the LCD screen lights up. *Note:* The camera will auto power off 30 seconds of inactivity.

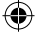

**WARNING:** Malfunction or loss of memory may be caused by strong frequency interference or electrostatic discharge. Should any abnormal function occur, remove the batteries and insert them again.

*Important note:* All the files stored in the unit's memory will be lost when replacing the batteries. Make sure you transfer the files to your computer before changing the batteries.

### **INSTALLING THE VIDEO SOFTWARE (Magix Video easy SE)**

- 1. Insert the CD Software (included) into your CD-ROM drive.
- 2. In the main menu, click "Install MAGIX Video easy SE" and wait during the extraction.
- 3. Follow the onscreen instructions and press "Install" to begin the installation.
- 4. To launch "Magix Video easy SE" double clik on the shortcut.

**System requirements:**Intel® Pentium 4 or AMD® Athlon® 1 GHz and higher, 512 MB RAM, 400 MB free hard disk memory and a DVD drive for program installation, graphics card with a screen resolution of at least 1024 x 768, sound card.

**Supported devices:** Video, TV, or graphics cards with video input.

### **INSTALLING THE PHOTO SOFTWARE (Magix Photo Manager 10)**

- 1. Insert the CD Software (included) into your CD-ROM drive.
- 2. In the main menu, click "Install MAGIX Photo Manager 10" and wait during the extraction.
- 3. Select your language and click "OK".
- 4. "The MAGIX Photo Manager 10 configuration" window displays. Follow the onscreen instructions and press "Install" to begin the installation.
- 5. Once you have finished installing, the "MAGIX Photo Manager 10" shortcut will appear on the desk of your computer.

6. To start using "MAGIX Photo Manager 10", double click on the shortcut. The pictures taken with the camera automatically appear on the home screen.

**System requirements (minimum configuration):** Microsoft® Windows® 2000 XP I Vista® I 7. PC with Intel® Pentium® or AMD® Athlon® 700 MHz or higher, 256 MB RAM, 120 MB hard disk space for program files, SVGA graphics card with min. 4 MB RAM, (min. resolution 1024 x 600, 16-bit highcolor), Microsoft® compatible mouse.

**Note:** To enjoy unlimited use of "MAGIX Photo Manager 10" and "MAGIX Video easy SE", you need to register first.

### **TURNING THE CAMERA ON AND OFF**

Press and hold the Power button (7) to turn the camera on or off. When you turn the camera on a beep will sound and the LCD screen lights up.

*Note:* The camera will auto power off 30 seconds of inactivity.

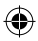

11 *ENGLISH*

### **TAKING PHOTOS**

### **Single shooting**

You are already in 'Single shooting' mode when you switch on the camera and the camera icon appears. Press the Shutter button (13) to take a photo. The camera will beep to confirm that a picture is taken. The number of pictures that you can take and store in the memory appears in the bottom left-hand corner of the screen.

If you are not in 'Single shooting' mode because you have been using another mode, press the Menu<br>button (7) once Press the Shutter button (13) repeatedly until you see the camera icon button (7) once. Press the Shutter button (13) repeatedly until you see the camera icon the Menu button (7) to confirm.

*Note:* If there is not enough light to take a photo. 'Too dark' will appear on the screen. You need to turn the flash on to take a photo. See the 'Flash function' section below for how to do this.

### **Continuous shooting**

1. When you are in 'Single shooting' mode, press the Menu button (7) once.

2. Press the Shutter button (13) repeatedly until you see the continuous shooting icon  $\Box$ 

3. Press the Menu button (7) to confirm.

4. Press the Shutter button (13) to take three pictures continuously.

### *Note:*

• When the camera's built-in memory is full, you will not be able to take any pictures.

• You cannot use the flash feature in 'Continuous shooting' mode.

### **Flash function**

To use the flash, repeatedly press the Flash button (12) until your desired setting is shown by the icon on the screen:

 $\boxed{\mathcal{G}}$  Flash is on /  $\boxed{\mathcal{G}}$  Auto flash is on /  $\boxed{\mathcal{S}}$  Flash is off

### **Note:**

12 *ENGLISH*

• When the flash is recharging,  $\circledast$  or  $\circledast$  will flash on the screen and the red LED will turn on. Wait until the red LED has turned off before you take your next photo.

• When batteries are low **T** the flashlight does not work.

### **Display button**

You can turn off the LCD screen and use the viewfinder to select your photo. Press the Display button (11) to turn the LCD screen on or off.

### **Inserting a photo frame**

**I**n the "Take a photo" mode, press once on the Up button (10). The screen will display an example of a photo frame (to see other photo frame examples, press the Up button (10) again, and when you see one that you like press the shutter-release button (13) to choose it and take the photo. **Note:** the photo frame function cannot be used in video mode.

### **SELF-TIMER**

1. In 'Single shooting' mode, press the Menu button (7) once.

2. Press the Shutter button (13) repeatedly until you see the self-timer icon  $\mathcal{N}$ .

- 3. Press the Menu button (7) to confirm.
- 4. Press the Shutter button (13) and the camera will take a picture 10 seconds later.

### **SELECTING THE PHOTO RESOLUTION BY INTERPOLATION**

1. In 'Single shooting' mode, press the Menu button (7) once.

13 *ENGLISH* 2. Use the Up (10) and Down (12) buttons to select the resolution icon  $\frac{1}{2}$ . Press the Shutter button (13) repeatedly to toggle between:

High resolution – 5 MP / 232 Meduim resolution – 3 MP /  $\sqrt{2}$  Low resolution - 1.3 MP

3. Press the Menu button (7) to confirm your selection.

**SELECTING THE IMAGE QUALITY**

1. In 'Single shooting' mode, press the Menu button (7) once.

2. Use the Up (10) and Down (12) buttons to select the image quality icon . Press the Shutter button (13) repeatedly to toggle between:

High image quality / Low image quality

3. Press the Menu button (7) to confirm your selection.

*Note:* When you select 'Low image quality' the camera will compress the photo so that the file saved is smaller. Compressing a photo reduces the image quality.

### **SELECTING THE LIGHT SOURCE FREQUENCY**

1. In 'Single shooting' mode, press the Menu button (7) once.

2. Use the Up (10) and Down (12) buttons to select the frequency icon 60. Press the Shutter button (13) repeatedly to toggle between:

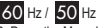

3. Press the Menu button (7) to confirm your selection.

*Note:* A higher frequency increases the camera shutter speed so the effect of light fluctuations from sources such as florescent lamps are reduced.

### **CAPTURING VIDEO CLIPS**

1. Switch on the camera and press the Menu button (7) once.

2. Press the Shutter button (13) repeatedly until you see the video icon ...

3. Press the Menu button (7) to confirm.

4. Press the Shutter button (13) to start taking a video. The recording length is displayed on the bottom right-hand corner of the screen.

5. Press the Shutter button (13) again to stop videoing and automatically save it in AVI format.

6. To delete videos, see the 'Deleting photos and videos' section.

### *Note:*

- The flash function is disabled in video mode.
- Once downloaded onto your computer, you can use Media player and Quick time to play the AVI files.
- The video clip's length may change according to the memory space available on the camera.

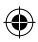

## **PLAYBACK MODE**

1. Switch on the camera and then press the Playback button (9).

2. Use the Up (10) and Down (12) buttons to display the next or previous photo/video. The video icon

is displayed on the upper-left corner of the screen to indicate a video.

3. To playback or pause a video, press the Shutter button (13).

4. To exit the playback mode, press the Playback button (9) at any time.

*Note:* If no pictures are stored in the camera's built-in memory, the playback mode is not available ('No Photo' will be displayed on the screen). Press the Playback button (9) to go back to 'Single shooting' mode.

### **DELETING PHOTOS AND VIDEOS**

### **Deleting one file in playback mode**

1. In playback mode, use the Up (10) and Down (12) buttons to display the desired photo or video.

2. Press the Menu button (7) and use the Up (10) and Down (12) buttons to select 'Yes'.

3. Press the Shutter button (13) to confirm.

### **Deleting all files**

- 1. In 'Single shooting' mode, press the Menu button (7).
- 2. Use the Up (10) and Down (12) buttons to select the delete all icon .
- 3. Press the Shutter button (13) and use the Up (10) and Down (12) buttons to select 'Yes'.
- 4. Press the Shutter button (13) to confirm and delete all files.

### **DOWNLOADING YOUR PHOTOS AND VIDEOS**

### **Using "MAGIX Photo Manager 10":**

1. Connect the supplied USB cable to the camera and the computer's USB port.

2.Turn on the camera. "Mass storage" appears on the screen when connection to the computer has been successfully completed.

3. Double click on the shortcut "MAGIX Photo Manager 10". The pictures taken with the camera automatically appear on the home screen.

4. Press "Import" button on the main menu (up left).

5. You can copy and paste the pictures into any directory you choose.

### **Publishing your photos on social networking sites:**

1. Using "Magix Photo Manager 10", select the photo that you wish to publish on Facebook or Flickr.

2. The selected image appears in an orange frame.

3. In the menu bar, click the "Online" tab and select "Upload media to other web services" and then either "Upload media to Flickr" or "Upload media to Facebook".

4. The "Upload" window will be displayed on screen. Fill in the various fields (file name, description, key words, etc.).

5. Click "Upload" to confirm.

6. Depending on your upload destination, you will either open the Facebook or the Flickr home page.

7. Next follow in the instructions displayed on the screen to finish uploading.

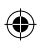

O

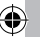

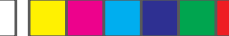

©2012 Lexibook®

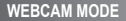

Connected to your PC, your camera can be used as a webcam.

### **Webcam mode**

1. Turn the digital camera off.

2. Connect the video camera to your computer using the USB cable provided.

3. Double-click on the desktop folder 'Dual Mode Camera' and double-click on 'PCCam' sail to view the real-time images taken by the webcam. PCC on

### **Instant messaging (chat)**

You can use your camera as a webcam with your instant messaging client (Yahoo Messenger, MSN Messenger, Skype…).

### **MAINTENANCE AND WARRANTY**

Only use a soft, slightly damp cloth to clean the unit. Do not use detergent. Do not expose the unit to direct sunlight or any other heat source. Do not immerse the unit in water. Do not dismantle or drop the unit. Do not try to twist or bend the unit.

This product is covered by our 2-year warranty.

To make use of the warranty or the after-sales service, please contact your retailer and supply proof of purchase. Our warranty covers material or installation-related defects attributable to the manufacturer, with the exception of wear caused by failure to respect the instructions for use or any unauthorised work on the equipment (such as dismantling, exposure to heat or damp, etc).It is recommended to keep the packaging for any further reference.

In a bid to keep improving our services, we could implement modification on the colours and the details of the product shown on the packaging.

*NOTE:* Please keep this instruction manual, it contains important information.

### Reference: DJ028series

Designed and developed in Europe - Made in China ©2012 Lexibook®

United Kingdom & Ireland For any further information, please call our Helpline: 0808 1003015

http://www.lexibook.com

### **Environmental Protection**

Unwanted electrical appliances can be recycled and should not be discarded along with regular household waste! Please actively support the conservation of resources and help protect the environment by returning this appliance to a collection centre (if available).

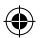

ഭ

15 *ENGLISH*

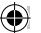

**This product is not a toy.** 

### **FAMILIARÍZATE CON TU CÁMARA**

### 1. Linterna

2. Indicador LED de modo de disparo automático 11. Botón de Desplazamiento a la derecha/ con temporizador seleccionado

- 3. Lente de la cámara
- 4. Visor óptico
- 5. Pantalla LCD
- 6. Indicador LED
- 7. Botón de Encendido/Selección de menús
- 8. Orificio para sujeción de la correa de transporte 16. Puerto de conexión USB 9. Botón de Desplazamiento a la izquierda/
- 
- Reproducción
- 10. Botón de desplazamiento ascendente
- 
- Encendido o apagado de la pantalla
- 12. Botón de desplazamiento descendente/ Activación del flash
- 13. Botón del Obturador
- 14. Orificio para trípode (no incluido)
- 15. Compartimento de las pilas
- 

### **CONTENIDO DEL EMBALAJE**

- 1 cámara fotográfica digital de la serie DJ028 / 1 cable de conexión USB
- 1 correa de transporte / 1 CD-ROM de instalación / 1 manual de instrucciones

*¡ADVERTENCIA!* Los materiales de embalaje tales como cintas, láminas de plástico, ataduras de alambre, así como las etiquetas no forman parte de este producto y, por lo tanto, deberán desecharse para garantizar la seguridad de sus hijos.

### **INSTALACIÓN DE PILAS NUEVAS**

- 1. Asegúrese de que la cámara está apagada.
- 2. Deslice la tapa del compartimento de las pilas para abrirla.

3. Inserte 2 pilas de 1,5 V  $\equiv$   $=$  de tipo LR03/AAA (no incluidas) observando la polaridad correcta indicada en el fondo del compartimento de las pilas. 4. Cierre el compartimiento de las pilas.

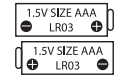

*Nota:* cuando el icono de indicación de pilas bajas de carga **legal** se muestre en la esquina superior derecha de la pantalla LCD, será indicativo de que es necesario sustituir las pilas.

Las pilas no recargables no deben ser recargadas. Retirar las pilas recargables del aparato antes de proceder a su recarga. Las pilas recargables deben ser recargadas solamente bajo supervisión adulta. No mezclar tipos de pilas diferentes o pilas nuevas con pilas usadas. Usar solamente pilas del tipo recomendado o equivalentes. Insertar las pilas con las polaridades en posición correcta. Retirar las pilas gastadas de dentro del aparato. No provocar cortocircuitos en los terminales. No echar las pilas al fuego. Retirar las pilas de dentro del aparato si éste no va a ser utilizado por un periodo de tiempo prolongado.

*¡ADVERTENCIA!* Las descargas electrostáticas o interferencias de una frecuencia suficientemente fuerte podrán provocar el funcionamiento anormal del aparato o la pérdida de los datos almacenados en su memoria. En caso de observarse algún funcionamiento anormal, retire y vuelva a instalar las pilas.

*Nota importante:* todos los archivos guardados en la memoria interna del aparato se perderán tras sustituir las pilas. Asegúrese de transferir los archivos a su ordenador antes de sustituir las pilas.

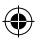

4. Tras esto, se mostrará el cuadro de instalación "MAGIX Photo Manager 10 configuration". Siga  $\triangle$ 

6. Para comenzar a utilizar el software "MAGIX Photo Manager 10", haga doble clic en el icono

mostrará en el escritorio de su ordenador.<br>En el escritorio de su ordenador.

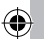

16 *ESPAÑOL*

### **INSTALACIÓN DEL SOFTWARE PARA EDITAR VIDEOCLIPS (MAGIX Video easy**

1. Inserte el CD de software (incluido) en la unidad de CD-ROM de su ordenador.

2. En el menú principal del CD-ROM, haga clic en "Install MAGIX Video easy SE" y espere a que se lleve a cabo la extracción de archivos de instalación.

3. Siga las instrucciones que se vayan mostrando en la pantalla y haga clic en "Instalar" para iniciar la instalación del software.

4. Para abrir el programa "Magix Video easy SE" haga doble clic en el icono de acceso directo. *Requisitos del sistema:* Procesador Intel® Pentium 4/AMD® Athlon® de 1 GHz o superior, 512 MB de memoria RAM, 400 MB de espacio libre en el disco duro y una unidad de DVD para poder instalar los programas, tarjeta gráfica compatible con una resolución mínima de 1024 x 768, tarjeta de sonido.

# 17 *ESPAÑOL*

### **INSTALACIÓN DEL SOFTWARE PARA EDICIÓN DE FOTOGRAFIAS**

1. Inserte el CD de software (incluido) en la unidad de CD-ROM de su ordenador.

2. En el menú principal del CD-ROM, haga clic en "Install MAGIX Photo Manager 10" y espere a que se lleve a cabo la extracción de archivos de instalación.

3. Seleccione su idioma y haga clic en "OK" (aceptar).

4. Tras esto, se mostrará el cuadro de instalación "MAGIX Photo Manager 10 configuration". Siga las instrucciones que se vayan mostrando en la pantalla y haga clic en "Instalar" para iniciar la instalación del software.

5. Una vez finalizada la instalación, el icono de acceso directo de "MAGIX Photo Manager 10" se mostrará en el escritorio de su ordenador.

6. Para comenzar a utilizar el software "MAGIX Photo Manager 10", haga doble clic en el icono de acceso directo. Las fotografías efectuadas con la cámara se mostrarán automáticamente en la pantalla de inicio del software.

*Requisitos del sistema (especificaciones mínimas):* Microsoft®2000, Windows® XP, Vista®, Win7. Ordenador equipado con procesador Intel® Pentium® o/AMD® Athlon® de 700 MHz o superior, 256 MB de memoria RAM, 120 MB de espacio libre en el disco duro para los archivos de instalación del programa, tarjeta gráfica SVGA con un mínimo de 4 MB de memoria RAM, (resolución mínima de 1024 x 600, alta definición cromática de 16 bits), ratón compatible con Microsoft®. *Nota:* para disfrutar al máximo utilizando "MAGIX Photo Manager 10" y "MAGIX Video easy SE", deberá primero registrar el software en la página web del desarrollador.

### **CÓMO ENCENDER Y APAGAR LA CÁMARA**

Mantenga pulsado el botón de Encendido (7), ya sea para encender o apagar la cámara. Tras encender la cámara sonará un tono de aviso y la pantalla LCD se activará. *Nota:* la cámara se apagará automáticamente al cabo de 30 segundos si no detecta actividad alguna por parte del usuario.

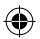

⋒

### **CÓMO HACER FOTOS CON EL APARATO**

### **Disparo único**

Al encender la cámara, el modo seleccionado por defecto será siempre el de "Disparo único" (la

pantalla mostrará el icono **O i O i**). Pulse el botón del obturador (13) para hacer una foto. La cámara<br>emitirá un tono para confirmar que se está haciendo una fotografía. El número de fotografías que aún puede efectuar y guardar en la memoria se mostrará en la esquina inferior izquierda de la pantalla LCD.

De no encontrarse en modo de "Disparo único" debido a que ha estado utilizando un modo distinto, pulse una sola vez el botón de Selección de menús (7). Pulse reiteradamente el botón del Obturador

**13) hasta el botón de Selección de menús** (7) para confirmar la selección efectuada.

*iNota:* en caso de que la luz ambiente no sea lo suficientemente intensa como para poder hacer correctamente una fotografía, la indicación "Too dark" (demasiada oscuridad) se mostrará en la pantalla. En dicho caso, deberá activar el flash para poder hacer correctamente una fotografía. Para ello, consulte la sección titulada "Utilización del flash".

### **Disparo continuo**

1. Desde el modo de "Disparo único", pulse una sola vez el botón de Encendido/Selección de menús (7).

2. Pulse reiteradamente el botón del Obturador (13) hasta que la pantalla muestre el icono de disparo continuo

3. Pulse el botón de Selección de menús (7) para confirmar la selección efectuada.

4. Pulse el botón del Obturador (13) para hacer 3 fotos de forma continua.

### *Nota*:

18 *ESPAÑOL*

• Una vez que la memoria interna de la cámara esté llena, no le será posible hacer ninguna otra fotografía. • No es posible activar el flash mientras se está utilizando el modo de "Disparo continuo".

### **Utilización del flash**

Para utilizar el flash, pulse reiteradamente el botón de "Activación del flash" (12) hasta que el modo de flash deseado se muestre en la pantalla mediante su correspondiente icono:

 $\sqrt{2}$  Flash activado /  $\sqrt{2}$  Flash automático activado /  $\circ$  Flash desactivado

### *Nota:*

• Mientras el flash esté cargándose, el icono **图 o 图** parpadearán en la pantalla y se encenderá el indicador LED rojo. Espere hasta que el indicador LED rojo se haya apagado antes de hacer la siguiente foto.

• Si las pilas están bajas de carga (se muestra el icono en la pantalla), la función linterna de la cámara no funcionará.

### **Botón de activación/desactivación de la pantalla**

Si lo desea, podrá apagar la pantalla LCD y utilizar el visor óptico para seleccionar su fotografía. Pulse el botón de activación/desactivación de la pantalla LCD (11) para encenderla o apagarla.

### **Cómo insertar un marco de foto**

Desde el modo de "Hacer una foto", pulse una sola vez el botón de desplazamiento Ascendente (10).

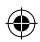

Œ

La pantalla mostrará un modelo de marco de foto (para recorrer otros modelos de cuadros de foto, vuelva a pulsar el botón de desplazamiento Ascendente [10]). Si dicho marco concuerda con sus preferencias, pulse el botón de Disparo (13) para seleccionarlo y hacer la foto. **Nota:** la función de marco de foto no puede seleccionarse en modo de vídeo.

### **TEMPORIZADOR DE DISPARO AUTOMÁTICO**

1. Desde el modo de "Disparo único", pulse una sola vez el botón de Selección de menús (7).

2. Pulse reiteradamente el botón del Obturador (13) hasta que la pantalla muestre el icono de la

función de temporizador de disparo automático  $\mathcal{C}$ .

3. Pulse el botón de Selección de menús (7) para confirmar la selección efectuada.

4. Pulse el botón del Obturador (13) y la cámara efectuará la fotografía pasados 10 segundos.

# **SELECCIÓN DE LA RESOLUCIÓN DE IMAGEN POR INTERPOLACIÓN**

1. Desde el modo de "Disparo único", pulse una sola vez el botón de Selección de menús (7). 2. Utilice los botones de desplazamiento Ascendente (10) y Descendente (12) para seleccionar el icono de ajuste de la resolución **. Pulse reiteradamente el botón del Obturador** (13) para alternar entre las onciones siguientes: entre las opciones siguientes:

Alta resolución – 5 MP / **Max** Media resolución – 3 MP / **Baja resolución - 1.3 MP** 

3. Pulse el botón de Selección de menús (7) para confirmar la selección efectuada.

### **SELECCIÓN DE LA CALIDAD DE IMAGEN**

1. En modo de cámara fotográfica, pulse el botón Encendido / Menú (7).

2. Use los botones de Desplazamiento hacia arriba (10) o hacia abajo (12) para seleccionar el nivel de calidad deseado. A continuación, pulse reiteradamente el botón del Obturador (13) para alternar entre las opciones siguientes:

Imagen de alta calidad / Imagen de baja calidad

3. Pulse el botón de Selección de menús (7) para confirmar la selección efectuada.

*Nota:* A seleccionar la opción "Imagen de baja calidad", la cámara comprimirá la fotografía de manera que el tamaño del archivo guardado ocupará menos espacio en la memoria. El hecho de comprimir una fotografía reduce su calidad de imagen.

### **CÓMO SELECCIONAR LA FRECUENCIA DE LA FUENTE DE LUZ**

1. Desde el modo de "Disparo único", pulse una sola vez el botón de Selección de menús (7). 2. Utilice los botones de desplazamiento Ascendente (10) y Descendente (12) para seleccionar el icono de frecuencia 60. Pulse reiteradamente el botón del Obturador (13) para alternar entre las opciones siguientes:

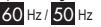

3. Pulse el botón de Selección de menús (7) para confirmar la selección efectuada.

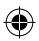

19 *ESPAÑOL*

⋒

*Nota:* la selección de un nivel de frecuencia más alto aumentará la velocidad de obturación de la cámara, permitiendo así reducir el efecto producido por las fluctuaciones de luz procedentes de fuentes tales como tubos fluorescentes.

### **CAPTURA DE VIDEOCLIPS**

1. Encienda la cámara y pulse una sola vez el botón de Selección de menús (7).

2. Pulse reiteradamente el botón del Obturador (13) hasta que la pantalla muestre el icono de

filmación de vídeos .

3. Pulse el botón de Selección de menús (7) para confirmar la selección efectuada.

20 *ESPAÑOL* 4. Pulse el botón del Obturador (13) para iniciar la filmación de un vídeo. El tiempo de grabación transcurrido se mostrará en la esquina inferior derecha de la pantalla.

5. Pulse de nuevo el botón del obturador (13) para detener el proceso de filmación de vídeo y guardarlo en la memoria en formato AVI.

6. Para eliminar los vídeos guardados en la memoria, consulte la sección titulada "Eliminación de fotografías y vídeos".

*Nota:* 

• La función de flash está deshabilitada en el modo de vídeo.

• Una vez descargados en su ordenador, podrá utilizar los programas Media Player o Quick Time para reproducir los archivos de video en formato AVI.

• El tiempo de grabación de los videoclips podrá variar en función de la capacidad de memoria disponible en la cámara.

### **MODO DE REPRODUCCIÓN**

1. Encienda la cámara y pulse una sola vez el botón de Reproducción (9).

2. Utilice los botones de desplazamiento Ascendente (10) o Descendente (12) para hacer que se

muestre la fotografía o el vídeo siguiente/anterior. El icono de vídeo **como se mostrará en la esquina** superior izquierda de la pantalla a modo de indicación de que se está reproduciendo un vídeo. 3. Para reproducir o pausar un vídeo, pulse el botón del Obturador (13).

4. Para abandonar el modo de reproducción, pulse en cualquier momento el botón de Reproducción (9). *Nota:* de no haber ninguna fotografía guardada en la memoria incorporada de la cámara, el modo de reproducción no se encontrará disponible y la pantalla mostrará la indicación "No Photo" (no hay fotos). Pulse el botón de Reproducción (9) para regresar al modo de "Disparo único".

# **ELIMINACIÓN DE FOTOGRAFÍAS Y VÍDEOS**

### **Cómo eliminar un archivo durante el modo de reproducción**

1. Desde el modo de reproducción, utilice los botones de desplazamiento Ascendente (10) o Descendente (12) para que se muestre en la pantalla la foto o el vídeo deseado. 2. Pulse el botón de Selección de menús (7) y, a continuación, utilice los botones de desplazamiento

Ascendente (10) o Descendente (12) para seleccionar la opción "Yes" (Sí).

3. Pulse el botón del Obturador (13) para confirmar la selección efectuada.

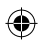

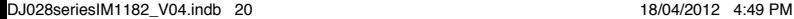

面

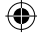

### **Cómo eliminar todos los archivos**

1. Desde el modo de "Disparo único", pulse el botón de Selección de menús (7).

2. Utilice los botones de desplazamiento Ascendente (10) y Descendente (12) para seleccionar el icono de Eliminar todo .

3. Pulse el botón del Obturador (13) y, a continuación, utilice los botones de desplazamiento Ascendente (10) o Descendente (12) para seleccionar la opción "Yes" (Sí).

4. Pulse el botón del obturador (13) para confirmar la eliminación de todos los archivos.

### **CÓMO DESCARGAR TUS FOTOGRAFÍAS Y VÍDEOS EN TU ORDENADOR**

### **Utilización de "MAGIX Photo Manager 10":**

1. Conecte el cable USB que se incluye a la cámara y a un puerto USB libre de su ordenador. 2. Encienda la cámara. La pantalla mostrará el icono de "Dispositivo de almacenamiento masivo" una vez que la conexión al ordenador se haya realizado con éxito.

3. Haga doble clic en el icono de acceso directo de "MAGIX Photo Manager 10". Las fotografías efectuadas con la cámara se mostrarán automáticamente en la pantalla de inicio del software.

4. Pulse el botón de importación (Import) que se muestra en la pantalla de inicio del software (arriba, a la izquierda).

5. Si lo desea, podrá utilizar la función copiar y pegar para trasladar los archivos a otro directorio de su ordenador.

### **Cómo publicar fotos en los sitios de redes sociales:**

1. Desde "Magix Photo Manager 10" seleccione la fotografía que desea publicar en Facebook o Flickr.

2. La imagen seleccionada se mostrará rodeada por un cuadro naranja.

3. En la barra de menús, haga clic en la pestaña "Online" y seleccione la opción "Cargar medios a otros servicios web" (Upload media to other web services) y, a continuación, seleccione según sea el caso la opción "Cargar archivos a Flickr" (Upload media to Flickr) o "Cargar archivos a Facebook" (Upload media to Facebook).

4. La pantalla mostrará el cuadro "Cargar" (Upload). Complete los diferentes espacios requeridos (nombre de archivo, descripción, palabras clave...).

5. Haga clic en "Cargar" (Upload) a modo de confirmación.

6. Según la opción seleccionada, se abrirá la página de inicio de Facebook o Flickr.

7. Siga las indicaciones que se vayan mostrando la pantalla para terminar de cargar los archivos.

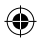

DJ028seriesIM1182\_V04.indb 21 18/04/2012 4:49 PM

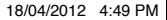

21 *ESPAÑOL*

### **MODO DE CÁMARA WEB**

Mientras está conectada a su ordenador, esta cámara fotográfica puede utilizarse como una cámara Web.

### **Modo de cámara Web**

1. Apague la cámara fotográfica digital.

2. Conecte la videocámara a su ordenador utilizando el cable USB que se suministra.

3. Haga doble clic en la carpeta "Dual Mode Camera" situada en el escritorio de su ordenador y, a

continuación, haga doble clic en el icono "PCCam" (cámara de ordenador) para visualizar las

imágenes en tiempo real filmadas por la cámara Web.

### **Mensajería instantánea (chat)**

Si lo deseas, podrás también utilizar el aparato como una cámara Web con tus aplicaciones de mensajería instantánea (Yahoo Messenger, MSN Messenger, Skype…).

### **MANTENIMIENTO Y GARANTÍA**

Utilice un paño suave y ligeramente húmedo para limpiar el aparato. No utilice detergentes. No exponga el aparato a la acción directa de los rayos del sol ni a cualquier otra fuente de calor. No sumerja el aparato en agua. No desarme o deje caer el aparato. No intente torcer o doblar el aparato.

*NOTA:* por favor conserve este manual de instrucciones, ya que contiene informaciones importantes. Este producto está cubierto por nuestra garantía de 2 años. Para efectuar alguna reclamación en garantía o solicitar alguna reparación después de haber adquirido el producto, póngase en contacto con su distribuidor y preséntele una prueba de compra. Nuestra garantía cubre cualquier efecto de material o mano de obra que pudieran ser imputables al fabricante, a excepción de cualquier tipo de daños resultantes de la no observación de las instrucciones de uso o de cualquier modificación no autorizada efectuada en el aparato (tales como desmontaje, exposición al calor o humedad, etc.).

Referencia: DJ028series Diseñado y desarrollado en Europa – Fabricado en China ©2012 Lexibook®

España Servicio atención al cliente: 902367933

http://www.lexibook.com

**Este producto no es un juguete.** 

### **Protección medioambiental**

¡Los aparatos eléctricos para desecho pueden ser reciclados y no deben ser desechados junto con la basura doméstica habitual! Apoye activamente el aprovechamiento racional de los recursos y ayude a proteger el medio ambiente enviando este producto a un centro de recolección para reciclaje (en caso de estar disponible).

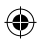

ø

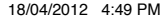

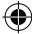

**CONHECER A SUA CÂMARA**

- 1. Flash
- 2. LED do temporizador automático
- 3. Lente da câmara
- 4. Visor
- 5. Ecrã LCD
- 6. LED
- 7. Botão Power/Menu
- 8. Orifício para a alça
- 9. Botão de reprodução/"esquerda"
- 10. Botão "para cima"
- 11. Botão de ligar ou desligar o visor/"direita"
- 12. Botão "Para baixo"/Flash
- 13. Obturador
- 14. Orifício do tripé (tripé não incluído)
- 15. Compartimento das pilhas
- 16. Porta de ligação USB

### **CONTEÚDO DA CAIXA**

1 Câmara digital DJ028 / 1 Cabo USB

1 Alça para a mão / 1 CD-ROM de instalação / 1 Manual de instruções

*AVISO:* Todos os materiais de empacotamento, como fita, películas de plástico, arames e etiquetas não fazem parte deste produto e deverão ser eliminados para segurança da criança.

### **COLOCAR PILHAS NOVAS**

- 1. Certifique-se de que a câmara está desligada.
- 2. Faça deslizar a tampa do compartimento das pilhas para a abrir.

3. Instale 2 pilhas LR03/AAA de 1,5V  $\equiv$  (não incluídas), tendo em conta os sinais da polaridade dentro do compartimento das pilhas.

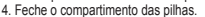

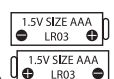

23 *PORTUGUÊS*

**Nota:** Quando aparecer o ícone de pilhas fracas na parte superior direita do ecrã LCD, substitua as pilhas.

Não recarregue pilhas não recarregáveis. As pilhas recarregáveis devem ser retiradas do produto antes de serem recarregadas. As pilhas recarregáveis só devem ser recarregadas sob a supervisão por parte de um adulto. Não misture diferentes tipos de pilhas nem pilhas novas com pilhas usadas. Use apenas pilhas do mesmo tipo ou equivalentes às recomendadas. As pilhas devem ser inseridas com a polaridade correcta. Retire as pilhas gastas do produto. Não coloque os terminais em curto-circuito. Não atire as pilhas para o fogo. Retire as pilhas se não usar o produto durante um longo período de tempo.

*AVISO:* Mau funcionamento ou perda de memória podem ser causados por fortes interferências ou descargas electrostáticas. Caso ocorra um funcionamento anormal, retire as pilhas e volte a colocá-las.

*Nota importante:* Todos os ficheiros guardados na memória da unidade serão perdidos quando substituir as pilhas. Certifique-se de que transfere os ficheiros para o seu computador antes de mudar de pilhas.

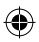

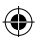

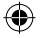

### **INSTALAR O SOFTWARE PARA EDITAR CLIPES DE VIDEO (MAGIX Video easy SE)**

1. Insira o CD do Software (incluído) na sua unidade de CD-ROM.

2. No menu principal, clique em "Install MAGIX Video easy SE" e espere durante a extracção.

3. Siga as instruções que aparecem no ecrã e prima "Instalar" para iniciar a instalação.

4. Para iniciar o "Magix Video easy SE", clique duas vezes no atalho.

**Requerimentos do sistema:** Intel® Pentium 4 ou AMD® Athlon® 1 GHz e superior, 512 MB RAM, 400 MB de espaço livre no disco rígido e unidade de DVD para instalação do programa, placa gráfica com resolução de ecrã de, pelo menos, 1024 x 768, placa de som.

**Dispositivos suportados:** Vídeo, TV ou placas gráficas com entrada de vídeo.

### **INSTALAR O SOFTWARE PARA EDITAR IMAGENS**

1. Insira o CD do Software (incluído) na sua unidade de CD-ROM.

2. No menu principal, clique em "Install MAGIX Photo Manager 10" e espere durante a extracção.

24 *PORTUGUÊS* 3. Escolha a sua língua e clique em "OK".

4. A janela "The MAGIX Photo Manager 10 configuration" aparece. Siga as instruções que aparecem no ecrã e prima "Instalar" para iniciar a instalação.

5. Quando terminar a instalação, aparece o atalho de "MAGIX Photo Manager 10" no ambiente de trabalho do seu computador.

6. Para começar a usar o "MAGIX Photo Manager 10", clique duas vezes no atalho. As fotografias tiradas com a câmara aparecem automaticamente no ecrã inicial.

**Requerimentos do sistema (configuração mínima):** Microsoft® Windows 2000, XP, Vista, 7. PC com Intel® Pentium® ou AMD® Athlon® 700 MHz ou superior, 256 MB RAM, 120 MB de espaço livre no disco rígido para ficheiros do programa, placa gráfica SVGA com um mínimo de 4 MB RAM, (resolução mínima de 1024 x 600, high-color de 16 bits), rato compatível com a Microsoft®. **Nota:** Para desfrutar do uso ilimitado do "MAGIX Photo Manager 10" e "MAGIX Video easy SE", tem de se registar primeiro.

### **LIGAR E DESLIGAR A CÂMARA**

Prima e mantenha premido o botão POWER (7) para ligar e desligar a câmara. Quando ligar a câmara, ouvirá um som "beep" e o ecrã LCD acende.

*Nota:* A câmara desliga-se automaticamente passados 30 segundos de inactividade.

### **TIRAR FOTOGRAFIAS**

### **Disparo único**

Já se encontra no modo de "Disparo único" quando liga a câmara e aparece o ícone **.** O o obturador (13) para tirar uma fotografia. A câmara faz um som para confirmar que tirou a fotografia. O número de fotografias que pode tirar e guardar na memória aparece no canto inferior esquerdo do ecrã.

Se não estiver no modo de "Disparo único", porque tem usado outro modo, prima o botão Menu (7). Prima o obturador (13) repetidamente até ver o ícone da câmara . Prima o botão Menu (7) para confirmar.

*Nota:* Se não houver luz suficiente para tirar uma foto, aparece a mensagem "Too dark" (Muito escuro) no ecrã. Tem de ligar o flash para tirar a fotografia. Consulte a secção da "Função do flash" para saber como fazê-lo.

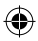

 $\mathbb{Q}$ 

 $\left\langle \mathbf{1}\right\rangle$ 

obturador (13) repetidamente para alternar entre:

No modo "Tirar uma foto", prima uma vez o botão Para cima (10). O ecrã apresenta um modelo de

**Inserir uma moldura fotográfica**

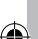

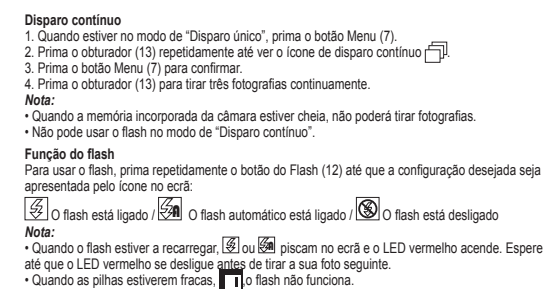

**Botão de visualização**

Pode desligar o ecrã LCD e usar o visor para seleccionar a sua foto. Prima o botão Display (Visualização) (11) para ligar ou desligar o ecrã LCD.

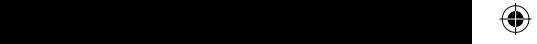

**Inserir uma moldura fotográfica**

No modo "Tirar uma foto", prima uma vez o botão Para cima (10). O ecrã apresenta um modelo de moldura fotográfica (para correr outros modelos de molduras, prima novamente o botão Para cima (10)). Se preferir, prima o Obturador (13) para a seleccionar e tirar a foto.

*Observação:* A função de moldura fotográfica não pode ser utilizada no modo de vídeo.

### **TEMPORIZADOR AUTOMÁTICO**

- 1. Quando estiver no modo de "Disparo único", prima o botão Menu (7).
- 2. Prima o obturador (13) repetidamente até ver o ícone do temporizador automático  $\wedge$ .
- 3. Prima o botão Menu (4) para confirmar.
- 4. Prima o obturador (13) e a câmara tira uma fotografia 10 segundos mais tarde.

### **ESCOLHER A RESOLUÇÃO DA FOTO POR INTERPOLAÇÃO**

1. Quando estiver no modo de "Disparo único", prima o botão Menu (7).

2. Use o botão para cima (10) e para baixo (12) para escolher o ícone da resolução ... obturador (13) repetidamente para alternar entre:

Resolução alta – 5 MP / Mx. Resolução média – 3 MP / Resolução baixa - 1.3 MP 3. Prima o botão Menu (4) para confirmar a sua escolha.

### **ESCOLHER A QUALIDADE DE I**

1. Quando estiver no modo de "Disparo único", prima o botão Menu (7).

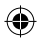

25 *PORTUGUÊS*

2. Use o botão para cima (10) e para baixo (12) para escolher o ícone da qualidade de imagem . Prima o obturador (13) repetidamente para alternar entre:

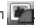

**Apagar um ficheiro no modo de reprodução**

 $\triangle$  $\sqrt{2}$ 

**Apagar todos os ficheiros**

Alta qualidade de imagem / Baixa qualidade de imagem

3. Prima o botão Menu (4) para confirmar a sua escolha.

*Nota:* Quando seleccionar "Baixa qualidade de imagem", a câmara comprime a foto para que o ficheiro guardado seja mais pequeno. Comprimir a foto reduz a qualidade de imagem.

### **ESCOLHER A FREQUÊNCIA DA FONTE DE ILUMINAÇÃO**

1. Quando estiver no modo de "Disparo único", prima o botão Menu (7).

2. Use o botão para cima (10) e para baixo (12) para escolher o ícone da frequência 60. Prima o obturador (13) repetidamente para alternar entre:

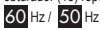

Prima o botão Menu (4) para confirmar a sua escolha.

*Nota:* Uma frequência maior aumenta a velocidade do obturador da câmara, de modo a que o efeito da flutuação de iluminação de fontes como lâmpadas fluorescentes seja reduzido.

### **GRAVAR CLIPES DE VÍDEO**

1. Ligue a câmara e prima o botão Menu (7).

2. Prima o obturador (13) repetidamente até ver o ícone de vídeo .

3. Prima o botão Menu (4) para confirmar.

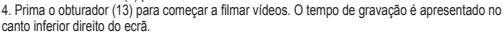

5. Prima de novo o obturador (13) para parar a gravação de vídeo e guardá-lo automaticamente no formato AVI.

6. Para apagar vídeos, consulte a secção "Apagar fotos e vídeos".

*Nota:*

26 *PORTUGUÊS*

• O flash é desligado no modo de vídeo.

• Quando descarregado para o seu computador, pode usar o Media player e o Quick time para reproduzir ficheiros AVI.

• O tamanho dos clipes de vídeo pode variar, de acordo com a memória disponível na câmara.

### **MODO DE REPRODUÇÃO**

1. Ligue a câmara e prima o botão de Reprodução (9).

2. Use o botão para cima (10) e para baixo (12) para ver a foto/vídeo anterior ou seguinte. O ícone do

vídeo  $\Box$  lé apresentado no canto superior esquerdo do ecrã para indicar um vídeo.

3. Para reproduzir ou fazer uma pausa num vídeo, prima o obturador (13).

4. Para sair do modo de reprodução, prima o botão de Reprodução (9) a qualquer altura. *Nota:* Se não forem guardadas quaisquer imagens na memória incorporada da câmara, o modo de reprodução não se encontra disponível (será apresentada a mensagem "No Photo" (Sem fotos) no

ecrã). Prima o botão de Reprodução (9) para voltar ao modo de "Disparo único".

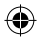

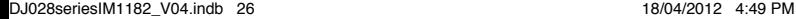

 $\Omega$ 

### **APAGAR FOTOS E VÍDEOS**

### **Apagar um ficheiro no modo de reprodução**

1. No modo de reprodução, use o botão para cima (10) e para baixo (12) para ver a foto ou vídeo desejado.

2. Prima o botão Menu (7) e use o botão para cima (10) e para baixo (12) para escolher "Yes" (Sim). 3. Prima o obturador (13) para confirmar.

### **Apagar todos os ficheiros**

1. Quando estiver no modo de "Disparo único", prima o botão Menu (7).

2. Use o botão para cima (10) e para baixo (12) para escolher o ícone de apagar tudo .

3. Prima o obturador (13) e use o botão para cima (10) e para baixo (12) para escolher "Yes" (Sim).

4. Prima o obturador (13) para confirmar e apagar todos os ficheiros.

### **DESCARREGAR AS SUAS FOTOS E VÍDEOS**

### **Usar o "MAGIX Photo Manager 10":**

1. Ligue o cabo USB fornecido à porta USB do computador e da câmara.

2. Ligue a câmara. Aparece "Armazenamento em massa" no ecrã quando a ligação ao computador for efectuada com sucesso.

3. Clique duas vezes no atalho "MAGIX Photo Manager 10". As fotografias tiradas com a câmara aparecem automaticamente no ecrã inicial.

4. Prima o botão "Importar" no menu principal (em cima à esquerda).

5. Pode copiar e colar as imagens em qualquer directoria à sua escolha.

### **Publique fotos nos websites das redes sociais:**

1. No "Magix Photo Manager 10", seleccione a foto que deseja publicar no Facebook ou Flickr.

2. A imagem seleccionada aparece numa moldura cor-de-laranja.

3. Na barra dos menus, clique no separador "Online" e seleccione "Carregar média para outros serviços Web" (Upload media to other web services), depois, de acordo com o caso, "Carregar média no Flickr" (Upload media to Flickr) ou "Carregar média no Facebook" (Upload media to Facebook). 4. A janela "Carregar" (Upload) aparece no ecrã. Complete os diferentes campos (nome do ficheiro, descrição, palavra-chave…).

5. Clique em "Carregar" (Upload) para confirmar.

6. De acordo com o caso, a página inicial do Facebook ou do Flickr abre.

7. A seguir, siga as indicações apresentadas no ecrã para terminar o carregamento.

### **EXTRAPOLAÇÃO DAS SUAS FOTOS**

De modo a aumentar a resolução das suas fotos, siga as instruções seguintes:

1. Abra a pasta "Dual Mode Camera" no seu ambiente de trabalho, depois clique duas vezes em "My Dsc".

2. Descarregue as suas fotos clicando no ícone  $\mathcal{O}$ , depois seleccione a/as fotos que deseja extrapolar.

3. Clique no ícone (8), escolha as opções "Increase resolution" e "High Quality Mode". Finalmente, clique em OK para terminar a manipulação.

4. As suas fotos serão automaticamente guardadas com 1.3 megapixéis.

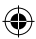

27 *PORTUGUÊS*

### **MODO WEBCAM**

Ligada ao seu PC, a sua câmara pode ser usada como webcam.

### **Modo webcam**

1. Desligue a câmara digital.

2. Ligue a sua câmara ao seu computador através do cabo USB fornecido.

3. Clique duas vezes na pasta "Dual Mode Camera" no seu ambiente de trabalho e clique duas vezes em "PCCam" para ver imagens em tempo real registadas pela webcam.

### **Mensagens instantâneas (chat)**

Pode usar a sua câmara como webcam com o seu programa de mensagens instantâneas (Yahoo Messenger, MSN Messenger, Skype…).

### **MANUTENÇÃO E GARANTIA**

Use apenas um pano suave ligeiramente embebido em água para limpar a unidade. Não use detergente. Não exponha a unidade à luz directa do sol ou a qualquer outra fonte de calor. Não coloque a unidade dentro de água. Não desmonte nem deixe cair a unidade. Não tente dobrar ou torcer a unidade.

*NOTA:* Por favor, guarde este manual de instruções, pois contém informação importante. Este produto é abrangido pela nossa garantia de 2 anos. Para utilizar a garantia ou o serviço pós-venda, por favor, contacte o seu revendedor e apresente uma prova de compra. A nossa garantia cobre defeitos de material ou de mão-de-obra atribuídos ao fabricante, com a excepção de desgaste causado pelo não respeito das instruções de utilização ou qualquer trabalho não autorizado no equipamento (como desmontar, expor ao calor ou humidade, etc.).

Referência: DJ028series Criado e desenvolvido na Europa – Fabricado na China ©2012 Lexibook®

Portugal AJ Aguiar – Comércio Geral, Lda. Avenida Principal, 4300 | 4535-013 Lourosa - Portugal T. +(351) 220 824 521 | lexibook@ajaguiar.com

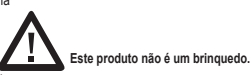

http://www.lexibook.com

### **Protecção Ambiental**

Os aparelhos eléctricos indesejados podem ser reciclados e não devem ser eliminados juntamente com o lixo doméstico comum! Por favor, suporte activamente a conservação de recursos e ajude a proteger o ambiente, devolvendo esta unidade a um centro de recolha (se disponível).

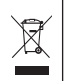

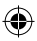

 $\mathbb{C}$ 

28 *PORTUGUÊS*

### **IMPARA A CONOSCERE LA TUA FOTOCAMERA**

1. Flash

- 9. Tasto Left/Play back (sinistra / riproduzione)
- 2. LED autoscatto 3. Obiettivo
- 10. Tasto Up (su)

11. Tasto Right/Display on or off (destra / display acceso o spento)

4. Mirino

- 12. Tasto Down/Flash (giù / flash)
- 5. Schermo LCD
- 13. Tasto dell'otturatore

6. LED

- 14. Foro per il treppiede (treppiede non in dotazione)
- 7. Tasto Power/Menu
- 15. Scomparto batterie
- 
- 8. Foro per il cordoncino
- 16. Porta USB

### **CONTENUTO DELLA CONFEZIONE**

1 macchina fotografica digitale DJ028series / 1 cavo USB / 1 cordoncino 1 CD-ROM d'installazione / 1 manuale di istruzioni

*AVVERTENZA:* Tutti i materiali di imballaggio, come nastri, fogli di plastica, cavi ed etichette non fanno parte di questo prodotto e devono essere eliminati.

### **INSERIMENTO BATTERIE NUOVE**

- 1. Assicurarsi che la macchina fotografica sia spenta.
- 2. Aprire lo sportello dello scomparto batterie facendolo scorrere.

3. Inserire 2 batterie LR03/AAA da 1,5V  $=$  (non in dotazione) rispettando le polarità indicate all'interno dello scomparto batterie.

4. Chiudere lo scomparto batterie.

◓ LB03

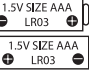

29 *ITALIANO*

ൈ

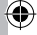

**Nota bene:** quando l'icona batteria scarica **compare a display nell'angolo** superiore destro dello schermo LCD, sostituire le batterie.

Le batterie non ricaricabili non vanno ricaricate. Rimuovere le batterie ricaricabili dal prodotto prima di ri<br>ricaricarle. Le batterie ricaricabili vanno ricaricate unicamente con la supervisione di un adulto. Non mischiare diversi tipi di batterie o batterie vecchie e nuove. Servirsi unicamente di batterie del tipo indicato o equivalenti. Le batterie vanno inserite badando a rispettare le polarità. Le batterie esaurite vanno rimosse dal prodotto. I terminali di alimentazione non devono essere messi in corto circuito. Non gettare le batterie nel fuoco. Rimuovere le batterie nel caso in cui non si intenda utilizzare il prodotto per lunghi periodi di tempo.

*AVVERTENZA:* forti interferenze di frequenza o scariche elettrostatiche possono causare malfunzionamento o perdita di memoria. In caso di funzionamento anomalo, rimuovere le batterie e inserirle di nuovo.

*Importante:* tutti i file memorizzati nella memoria dell'apparecchio andranno persi al momento di sostituire le batterie. Trasferire i file sul computer prima di sostituire le batterie.

### **INSTALLAZIONE DEL SOFTWARE PER L'EDITING DI VIDEO CLIPS**

1. Inserire il CD del software (in dotazione) nel lettore CD-ROM.

2. Nel menù principale, cliccare "Installa MAGIX Video easy SE" e aspettare l'estrazione.

- 3. Seguire le istruzioni sullo schermo e premere "Installa" per avviare l'installazione.
- 4. Per lanciare "MAGIX Video easy SE" fare doppio clic sulla scorciatoia.

*Requisiti di sistema:* Intel® Pentium 4 o AMD® Athlon® 1 GHz e superiori, 512 MB RAM, 400 MB

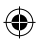

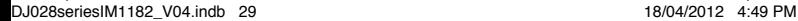

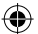

di memoria liberi sull'hard disk e un drive DVD per l'installazione del programma, scheda grafica con risoluzione dello schermo di almeno 1024 x 768, scheda audio.

### **INSTALLAZIONE DEL SOFTWARE PER L'EDITING DELLE FOTO**

1. Inserire il CD col software (incluso) nel drive del CD-ROM del computer.

2. Nel menù principale, cliccare "Installa MAGIX Photo Manager 10" e aspettare l'estrazione.

3. Selezionare la lingua e fare clic su "OK".

4. Appare la finestra "Configurazione di MAGIX Photo Manager 10". Seguire le istruzioni sullo schermo e premere "Installa" per avviare l'installazione.

5. Una volta terminata l'installazione, sul desktop del computer apparirà la scorciatoia per "MAGIX Photo Manager 10".

6. Per lanciare "MAGIX Photo Manager 10" fare doppio clic sulla scorciatoia. Le foto scattate con la macchina fotografica appariranno automaticamente sullo schermo di partenza.

*Requisiti di sistema (configurazione minima):* PC Microsoft® 2000, Windows® XP, Vista® Win, con Intel® Pentium® o AMD® Athlon® 700 MHz o superiore, 256 MB RAM, 120 MB di spazio su hard disk per i programmi, scheda grafica SVGA con min. 4 MB RAM, (risoluzione min. 1024 x 600, 16-bit high-color), mouse compatibile Microsoft®.

*Nota:* Per utilizzare senza limiti "MAGIX Video easy SE" e "MAGIX Photo Manager 10" occorre prima registrarsi.

### **ACCENDERE E SPEGNERE LA FOTOCAMERA**

Per accendere e spegnere la macchina fotografica, tenere premuto il tasto Power (7). Quando si accende la macchina fotografica ci sarà un segnale acustico e lo schermo LCD si illumina. *Nota bene:* dopo 30 secondi di inattività la macchina fotografica si spegne automaticamente.

### **SCATTARE FOTOGRAFIE**

### **Scatto singolo**

Quando si accende la macchina fotografica e compare l'icona della macchina fotografica ci si trova già in modalità "Scatto singolo". Per scattare una fotografia, premere il tasto dell'otturatore (13). Un segnale acustico prodotto dalla macchina fotografica conferma che la fotografia è stata scattata. Il numero di fotografie che è possibile scattare e memorizzare compare nell'angolo inferiore sinistro dello schermo.

Se non ci si trova in modalità "Scatto singolo" perché si ha utilizzato un'altra modalità, premere una volta il tasto Menu (7). Premere il tasto dell'otturatore (13) ripetutamente fino a quando non compare

l'icona della macchina fotografica  $\Box$  Premere il tasto Menu (7) per confermare. *Nota bene:* se non c'è luce a sufficienza per scattare una foto, sullo schermo compare la scritta "Too dark" (troppo buio). Per poter scattare una foto occorrerà accendere il flash. Si veda il paragrafo "Funzione Flash" più avanti per sapere come farlo.

### **Scatto continuo**

1. Quando ci si trova in modalità "Scatto singolo", premere il tasto Menu (7) una volta.

2. Premere più volte il tasto dell'otturatore (13) fino a quando non compare l'icona dello scatto continuo .

- 3. Premere il tasto Menu (7) per confermare.
- 30 *ITALIANO* 4. Premere il tasto dell'otturatore (13) per scattare tre fotografie in maniera continua.

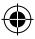

*Nota:* la funzione cornice non è utilizzabile in modalità video.

4. Premere il tasto dell'otturatore (13) e la macchina fotografica scatterà una foto 10 secondi più tardi.

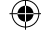

### *Nota bene:*

• Quando la memoria interna della macchina fotografica è piena, non sarà possibile scattare altre fotografie.

• In modalità "Scatto continuo" non è possibile utilizzare il flash.

### **Funzione Flash**

Per utilizzare il flash, ripetutamente, premere il tasto Flash (12) fino a quando l'impostazione desiderata non compare sulla schermo con la relativa icona:

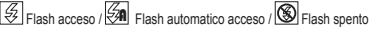

### *Nota bene:*

 $\cdot$  Quando il flash è in ricarica,  $\circledast$  o  $\circledast$  lampeggia sullo schermo e il LED rosso si accende. Attendere fino a quando il LED rosso non si spegne prima di scattare la foto successiva.

• Quando la batteria è scarica il il flash non funziona.

### **Tasto Display**

È possibile spegnere lo schermo LCD e servirsi del mirino per selezionare le foto. Premere il tasto Display (11) per accendere o spegnere lo schermo LCD.

### **Inserire una cornice**

In modalità « Scattare una foto », premere una volta il tasto Alto (10). Sul display apparirà un modello di cornice (per scorrere tutti i modelli disponibili premere di nuovo il tasto Alto (10)), premere il tasto Otturatore (13) per selezionare la cornice desiderata e scattare la foto.

*Nota:* la funzione cornice non è utilizzabile in modalità video.

### **AUTOSCATTO**

- 1. In modalità "Scatto singolo", premere una volta il tasto Menu (7).
- 2. Premere ripetutamente il tasto dell'otturatore (13) fino a quando non compare l'icona dell'autoscatto  $\bullet$ .
- 3. Premere il tasto Menu (7) per confermare.
- 4. Premere il tasto dell'otturatore (13) e la macchina fotografica scatterà una foto 10 secondi più tardi.

**SELEZIONARE LA RISOLUZIONE DELLE FOTOGRAFIE MEDIANTE INTERPOLAZIONE**

1. In modalità "Scatto singolo", premere una volta il tasto Menu (7).

2. Servirsi dei tasti Up (10) e Down (12) (su e giù) fino all'icona della risoluzione kome. Premere più volte il tasto dell'otturatore (13) per passare da:

Alta risoluzione – 5 MP / Bassa risoluzione – 3 MP / Bassa risoluzione - 1.3 MP 3. Premere il tasto Menu (7) per confermare la scelta.

### **SELEZIONARE LA QUALITÀ DELL'IMMAGINE**

1. In modalità "Scatto singolo", premere una volta il tasto Menu (7).

2. Servirsi dei tasti Up (10) e Down (12) (su e giù) per selezionare l'icona della qualità dell'immagine

Premere più volte il tasto dell'otturatore (13) per passare da:

Alta qualità dell'immagine a / Bassa qualità dell'immagine

3. Premere il tasto Menu (7) per confermare la scelta.

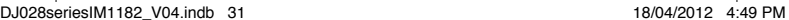

31 *ITALIANO*

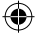

*Nota bene:* quando si seleziona "Bassa qualità dell'immagine", la macchina fotografica comprime le foto in modo tale che il file salvato sia più piccolo. La compressione della fotografia ne riduce la qualità dell'immagine.

### **SELEZIONARE LA FREQUENZA DELLA SORGENTE LUMINOSA**

1. In modalità "Scatto singolo", premere una volta il tasto Menu (7).

2. Servirsi dei tasti Up (10) e Down (12) (su e giù) per selezionare l'icona della frequenza 60. Premere più volte il tasto dell'otturatore (13) per passare da:

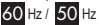

3. Premere il tasto Menu (7) per confermare la scelta.

*Nota bene:* una frequenza più alta aumenta la velocità dell'otturatore della macchina fotografica, quindi l'effetto di fluttuazione della luce derivante da fonti quali le lampade fluorescenti è ridotto.

### **ACQUISIZIONE VIDEOCLIP**

1. Accendere la macchina fotografica e premere una volta il tasto Menu (7).

2. Premere più volte il tasto dell'otturatore (13) fino a quando non compare l'icona video ... 3. Premere il tasto Menu (7) per confermare.

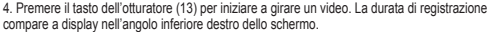

5. Premere nuovamente il tasto dell'otturatore (13) per interrompere l'acquisizione del video e salvarlo automaticamente in formato AVI.

6. Per cancellare i video, si veda la sezione'Deleting photos and videos' (cancellare foto e video). *Nota bene:* 

• In modalità video, la funzione flash è disattiva.

• Una volta scaricati sul computer, è possibile utilizzare Media player e Quick time per riprodurre i file AVI.

• La durata dei videoclip può variare a seconda dello spazio di memoria disponibile sulla macchina fotografica.

### **MODALITÀ DI RIPRODUZIONE (PLAYBACK)**

1. Accendere la macchina fotografica e premere il tasto di riproduzione Playback (9).

2. Servirsi dei tasti Up (10) e Down (12) (su e giù) per visualizzare a display la foto/il video successivo o precedente. L'icona video compare a display nell'angolo superiore sinistro dello schermo per indicare un video.

3. Per riprodurre o mettere in pausa un video, premere il tasto dell'otturatore (13).

4. Per uscire dalla modalità di riproduzione, premere il tasto di riproduzione Playback (9) in qualsiasi momento.

*Nota bene:* se non vi sono immagini memorizzate nella memoria incorporata della macchina fotografica, la modalità di riproduzione non è disponibile (la scritta "No Photo" (Nessuna foto) comparirà sullo schermo). Premere il tasto di riproduzione Playback (9) per tornare alla modalità "Scatto singolo".

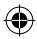

32 *ITALIANO*

 $\sim$  Collegare la mac $\sim$  $\mathcal Q$ 

### **CANCELLARE FOTO E VIDEO**

### **Cancellazione di un file in modalità di riproduzione**

1. In modalità di riproduzione, servirsi dei tasti Up (10) e Down (12) (su e giù) per visualizzare a display la foto o il video desiderato.

2. Premere il tasto Menu (7) e servirsi dei tasti Up (10) e Down (12) (su e giù) per selezionare "Sì".

3. Premere il tasto dell'otturatore (13) per confermare.

### **Cancellazione di tutti i file**

1. In modalità "Scatto singolo", premere il tasto Menu (7).

2. Servirsi dei tasti Up (10) e Down (12) (su e giù) per selezionare l'icona "cancella tutto" ...

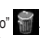

3. Premere il tasto dell'otturatore (13) e servirsi dei tasti Up (10) e Down (12) (su e giù) per selezionare "Sì".

4. Premere il tasto dell'otturatore (13) per confermare e cancellare tutti i file.

5. Prima o obturador (13) e use o botão para cima (10) e para baixo (12) para escolher "Yes" (Sim). 6. Prima o obturador (13) para confirmar e apagar todos os ficheiros.

### **SCARICARE FOTO E VIDEO**

### **Usando "MAGIX Photo Manager 10":**

1. Collegare la macchina fotografica alla porta USB del computer tramite il cavo USB fornito.

2. Accendere la macchina fotografica. Sullo schermo appare la scritta "Memoria di massa" quando la connessione al computer è stata completata con successo.

3. Per lanciare "MAGIX Photo Manager 10" fare doppio clic sulla scorciatoia. Le foto scattate con la macchina fotografica appariranno automaticamente sullo schermo di partenza.

4. Cliccare il pulsante "Importa" sul menù principale (in alto a sinistra).

5. Si possono copiare e incollare le immagini in qualsiasi directory che si sceglie.

### **Pubblicare foto sui siti di reti sociali:**

1. Su «Magix Photo Manager 10», seleziona la foto che desideri pubblicare su Facebook o Flickr.

2. L'immagine selezionata appare con una cornice arancione.

3. Nella barra dei menù, clicca sul foglio «Online» e seleziona «Carica file multimediali su altri servizi web» (Upload media to other web services) poi, secondo il caso, «Carica file su Flickr» (Upload media to Flickr) o «Carica file su Facebook» (Upload media to Facebook).

4. Sullo schermo appare la finestra «Carica» (Upload). Completa i diversi campi (nome del file, descrizione, parole chiave…).

5. Clicca su «Carica» (Upload) per confermare.

- 6. Secondo il caso, si apre la pagina di benvenuto di Facebook o Flickr.
- 7. Segui poi le indicazioni che appaiono sullo schermo per completare il download.

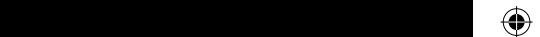

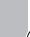

33 *ITALIANO*

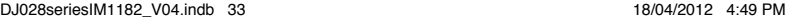

### **MODALITÀ WEBCAM**

Collegata al PC, la fotocamera può essere utilizzata come webcam.

### **Modalità webcam**

1. Accendere la macchina fotografica digitale.

2. Collegare la video camera al computer servendosi del cavo USB in dotazione.

3. Fare doppio clic sulla cartella 'Dual Mode Camera' sul desktop e fare doppio clic su 'PCCam' [334] per visualizzare le immagini in tempo reale scattate dalla webcam. PCC an

### **Instant Messaging (chat)**

È possibile utilizzare la fotocamera come webcam con il client di messaggistica istantanea (Yahoo Messenger, MSN Messenger, Skype ...).

# **MANUTENZIONE Y GARANZIA**

Pulire l'unità solo con un panno morbido leggermente umido. Non usare detergenti. Non esporre l'unità alla luce diretta del sole o ad altre fonti di calore. Non immergere l'unità in acqua. Non smontare o far cadere l'unità. Non tentare di piegare o deformare l'unità.

*NOTA:* Conservare il manuale di istruzioni, contiene informazioni importanti. Questo prodotto è coperto dalla nostra garanzia di 2 anni. Per usufruire della garanzia o del servizio post-vendita, contattare il rivenditore e fornire la prova d'acquisto. La nostra garanzia copre difetti legati a materiali o montaggio attribuibili al costruttore, ad eccezione dell'usura causata dal mancato rispetto delle istruzioni per l'uso o da operazioni non autorizzate sull'apparecchiatura (ad es. smontaggio, esposizione a calore o umidità, ecc).

Riferimento: DJ028series Progettato e sviluppato in Europa – Fabbricato in Cina ©2012 Lexibook®

http://www.lexibook.com

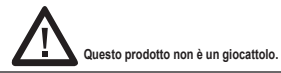

### **Protezione Ambientale**

Gli elettrodomestici da smaltire possono essere riciclati e non devono essere gettati con i normali rifiuti domestici! Sostenete attivamente la conservazione delle risorse e contribuite alla protezione dell'ambiente portando questa apparecchiatura presso un centro di raccolta (se disponibile).

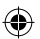

œ

34 *ITALIANO*

€

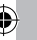

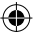

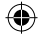

### **LERNE DEINE KAMERA KENNEN** 9. Links-/ Wiedergabe-Taste

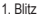

- 2. Selbstauslöser LED
- 3. Kameralinse
- 10. Auf-Taste 11. Rechts-/Display ein oder aus-Taste 12. Ab-/ Blitz -Taste
- 4. Sucher
- 5. LC-Display
- 6. LED 7. Ein-/ Aus-/ Menü-Taste
- 13. Auslöser 14. Stativanschlussöffnung (Stativ nicht im Lieferumfang enthalten) 15. Batteriefach
- 8. Öse für die Trageschlaufe
- 16. USB-Port

### **VERPACKUNGSINHALT**

1 x Digitalkamera der DJ028 Serie / 1 x USB-Kabel

1 x Trageschlaufe / 1 x Installations-CD-ROM / 1 x Bedienungsanleitung

*WARNUNG:* Alle Verpackungsmaterialien, wie z. B. Klebeband, Plastikfolie, Drahtbinder und Etiketten, sind nicht Teil dieses Produktes und sollten zur Sicherheit Ihres Kindes entsorgt werden.

### **NEUE BATTERIEN EINLEGEN**

- 1. Stellen Sie sicher, dass die Kamera ausgeschaltet ist.
- 2. Schieben Sie die Batteriefachabdeckung auf.
- 3. Legen Sie 2 x LR03/AAA 1.5 V = Batterien (nicht mitgeliefert) ein, unter Beachtung der im Batteriefach gekennzeichneten Polarität.
- 4. Schließen Sie das Batteriefach.
- Hinweis: Wenn das Symbol für eine schwache Batterie in der rechten, oberen Ecke des LC-Displays angezeigt wird, wechseln Sie bitte die Batterien aus.

Einwegbatterien dürfen nicht aufgeladen werden. Aufladbare Batterien müssen vor dem Aufladen aus dem Produkt entfernt werden. Aufladbare Batterien dürfen nur unter Aufsicht eines Erwachsenen aufgeladen werden. Verschiedene Batterietypen oder neue und gebrauchte Batterien dürfen nicht zusammen benutzt werden. Es dürfen nur Batterien des empfohlenen oder eines gleichwertigen Typs benutzt werden. Batterien müssen unter Beachtung der korrekten Polarität eingelegt werden. Verbrauchte Batterien müssen aus dem Produkt entfernt werden. Die Anschlusskontakte dürfen nicht kurzgeschlossen werden. Batterien dürfen nicht ins Feuer geworfen werden. Batterien sollten aus dem Produkt entfernt werden, wenn es für längere Zeit nicht benutzt wird.

*WARNUNG:* Starke Frequenzstörungen oder elektrostatische Entladungen können Fehlfunktionen oder Speicherverlust verursachen. Wenn das Gerät nicht normal funktioniert, entfernen Sie die Batterien und legen Sie diese wieder ein.

*Wichtiger Hinweis:* Alle im Gerätespeicher gespeicherten Dateien werden gelöscht, wenn die Batterien ausgewechselt werden. Stellen Sie sicher, dass Sie die Dateien auf Ihren Computer übertragen, bevor Sie die Batterien auswechseln.

### **SOFTWARE ZUM BEARBEITEN VON VIDEOCLIPS**

1. Lege die Software-CD (mitgeliefert) in dein CD-ROM-Laufwerk.

2. Klicken Sie im Hauptmenü auf "Install MAGIX Video easy SE" und warten Sie während der Extrahierung. 3. Folgen Sie den Bildschirmanleitungen und klicken Sie "Installieren", um mit der Installation zu beginnen. 4. Um "Magix Video easy SE" zu starten, klicken Sie doppelt auf den Shortcut. "Welcome MAGIX Video easy" wird angezeigt.

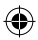

35 *DEUTSCH*

1.5V SIZE AAA ⊜ **LR03** ٠ 1.5V SIZE AAA **LR03** 

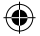

*Systemanforderungen:* Intel® Pentium 4 oder AMD® Athlon® 1 GHz und höher, 512 MB RAM, 400 MB freier Platz auf der Festplatte und ein DVD-Laufwerk für die Installation des Programms, Grafikkarte mit einer Bildschirmauflösung von mindestens 1024 x 768, Soundkarte.

### **SOFTWARE ZUM BEARBEITEN VON BILDERN**

1. Legen Sie die Software-CD (mitgeliefert) in Ihr CD-ROM-Laufwerk.

2. Klicken Sie im Hauptmenü auf "Install MAGIX Photo Manager 10" und warten Sie während der Extrahierung. 3. Wählen Sie Ihre Sprache aus und klicken Sie "OK".

4. Das Fenster "The MAGIX Photo Manager 10 configuration" wird angezeigt. Folgen Sie den Bildschirmanleitungen und klicken Sie "Installieren", um mit der Installation zu beginnen.

5. Sobald Sie die Installation abgeschlossen haben, erscheint auf der Arbeitsoberfläche Ihres Computers der "MAGIX Photo Manager 10" Shortcut.

6. Um "Magix Photo Manager 10" zu benutzen, klicken Sie doppelt auf den Shortcut. Die mit der Kamera aufgenommenen Bilder erscheinen automatisch auf dem Startbildschirm.

*Systemanforderungen (Minimalkonfiguration):* Microsoft® Windows® XP I Vista® Win 7. PC mit Intel® Pentium® oder AMD® Athlon® 700 MHz oder höher, 256 MB RAM, 120 MB Festplattenplatz für Programmdateien, SVGA Grafikkarte mit min. 4 MB RAM, (Mindestauflösung 1024 x 600, 16-Bit Farbe), mit Microsoft® kompatible Maus.

Anmerkung: Um "MAGIX Photo Manager 10" und "MAGIX Video easy SE" uneingeschränkt zu nutzen, müssen Sie sich erst registrieren.

### **KAMERA EIN- UND AUSSCHALTEN**

Halten Sie die EIN-/AUS-Taste (7) gedrückt, um die Kamera ein- oder auszuschalten. Wenn Sie die Kamera einschalten, ertönt ein Piepton und das LC-Display leuchtet auf.

*Hinweis:* Die Kamera schaltet sich automatisch aus, wenn für 30 Sekunden keine Taste gedrückt wird.

### **FOTOS AUFNEHMEN**

### **Einzelbildaufnahme**

Sie sind bereits im "Einzelbildmodus", wenn Sie die Kamera einschalten und das Kamerasymbol O erscheint. Drücken Sie den Auslöser (13), um ein Foto zu schießen. Die Kamera bestätigt mit einem Piepton, dass ein Foto aufgenommen wurde. Die Anzahl der Bilder, die Sie aufnehmen und speichern können, erscheint unten links auf dem Display.

Wenn Sie nicht im "Einzelbildmodus" sind, weil Sie einen anderen Modus benutzt haben, drücken Sie einmal die Menü-Taste (7). Drücken Sie mehrmals den Auslöser (13), bis Sie das Kamerasymbol sehen. Drücken Sie die Menü-Taste (7), um zu bestätigen.

*Hinweis:* Falls es nicht hell genug ist, um ein Foto zu schießen, erscheint auf dem Display Too dark" (Zu dunkel). Sie müssen den Blitz aktivieren, um ein Foto zu schießen. Lesen Sie im Abschnitt "Blitzfunktion" weiter unten, wie Sie den Blitz aktivieren.

### **Serienbildaufnahme**

1. Wenn Sie im "Einzelbildmodus" sind, drücken Sie einmal die Menü-Taste (7).

- 2. Drücken Sie mehrmals den Auslöser (13), bis Sie das Serienbildsymbol <a>[5]</a>sehen.
- 3. Drücken Sie die Menü-Taste (7), um zu bestätigen.
- 4. Drücken Sie den Auslöser (13), um drei Fotos in Serie aufzunehmen.

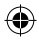

36 *DEUTSCH*

Auslöser-Taste (13), um das Modell auszuwählen und ein Foto aufzunehmen. *Anmerkung:* Die Fotorahmenfunktion ist nicht verfügbar im Videomodus.

### *Hinweis:*

- Wenn der eingebaute Speicher der Kamera voll ist, können Sie keine weiteren Bilder aufnehmen.
- Sie können im "Serienbildmodus" die Blitzfunktion nicht benutzen.

### **Blitzfunktion**

Um den Blitz zu benutzen, drücken Sie mehrmals die Blitz-Taste (12), bis Ihre gewünschte Einstellung von dem Symbol auf dem Display angezeigt wird:

 $\lvert \mathcal{G} \rvert$  Blitz ist aktiviert. / $\lvert \mathcal{G} \rvert$  Automatischer Blitz ist aktiviert. / $\lvert \mathcal{G} \rvert$  Blitz ist deaktiviert.

### *Hinweis:*

• Wenn der Blitz aufgeladen wird, erscheint  $\boxtimes$  oder  $\boxtimes$  auf dem Display und die rote LED leuchtet auf. Warten Sie, bis die rote LED erlischt, bevor Sie Ihr nächstes Foto schießen.

• Wenn die Batterien schwach sind , funktioniert der Blitz nicht.

### **Display-Taste**

Sie können das LC-Display ausschalten und mithilfe des Suchers, Ihre Fotomotive auswählen. Drücken Sie die Display-Taste (11), um das LC-Display ein- oder auszuschalten.

### **Einfügen eines Fotorahmens**

Drücken Sie einmal auf die Aufwärts-Taste (10), wenn Sie im Modus "Ein Foto aufnehmen" sind. Der Bildschirm zeigt ein Fotorahmenmodell an (um durch die anderen Fotorahmenmodelle zu scrollen, drücken Sie erneut auf die Aufwärts-Taste (10)). Wenn Ihnen dieses gefällt, drücken Sie auf die Auslöser-Taste (13), um das Modell auszuwählen und ein Foto aufzunehmen. *Anmerkung:* Die Fotorahmenfunktion ist nicht verfügbar im Videomodus.

### **SELBSTAUSLÖSER**

- 1. Wenn Sie im "Einzelbildmodus" sind, drücken Sie einmal die Menü-Taste (7).
- 2. Drücken Sie mehrmals den Auslöser (13), bis Sie das Selbstauslösersymbol  $\bigcirc$  sehen.
- 3. Drücken Sie die Menü-Taste (7), um zu bestätigen.
- 4. Drücken Sie den Auslöser (13) und die Kamera nimmt 10 Sekunden später ein Bild auf.

### **AUSWÄHLEN DER FOTOAUFLÖSUNG**

- 1. Wenn Sie im "Einzelbildmodus" sind, drücken Sie einmal die Menü-Taste (7).
- 2. Wählen Sie mithilfe der Auf- (10) und Ab- (12) Tasten das Auflösungssymbol [44] Drücken Sie mehrmals den Auslöser (13), um zwischen folgenden Einstellungen umzuschalten:
- Hohe Auflösung 640 x 480 Pixel / Niedrige Auflösung 320 x 240 Pixel
- 3. Drücken Sie die Menü-Taste (7), um Ihre Auswahl zu bestätigen.

### **AUSWÄHLEN DER FOTOQUALITÄT DURCH INTERPOLATION**

1. Wenn Sie im "Einzelbildmodus" sind, drücken Sie einmal die Menü-Taste (7). 2. Wählen Sie mithilfe der Auf- (10) und Ab- (12) Tasten das Bildqualitätssymbol . Drücken Sie mehrmals den Auslöser (13), um zwischen folgenden Einstellungen umzuschalten:

Hohe Bildqualität – 5 MP / Mittlere Bildqualität – 3 MP / Miedrige Bildqualität - 1.3 MP

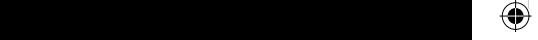

37 *DEUTSCH*

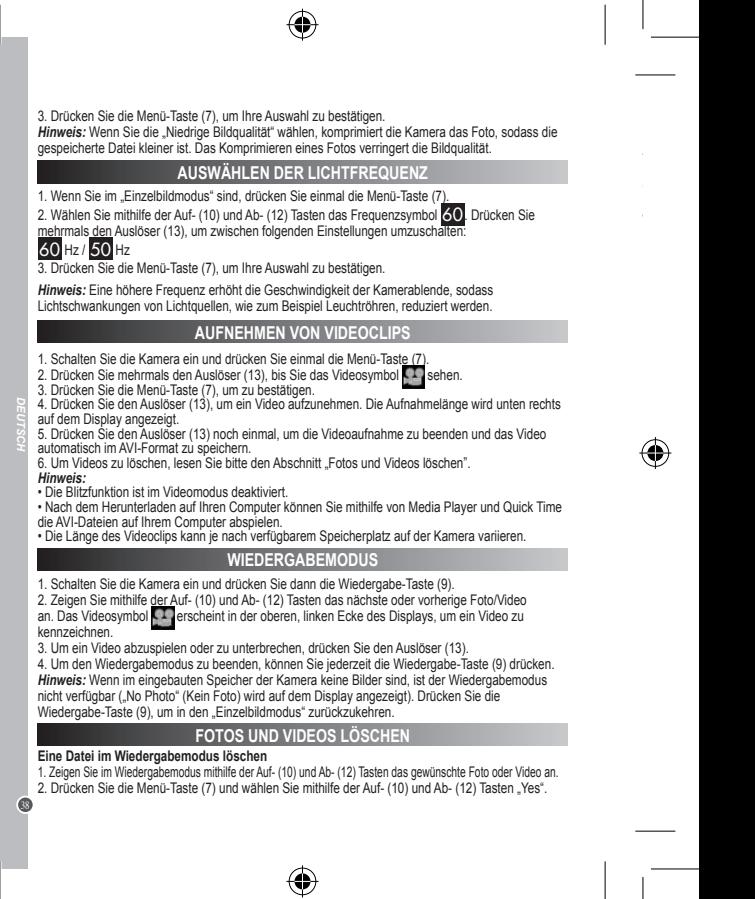

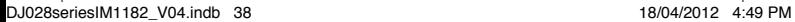

⊕

3. Drücken Sie den Auslöser (13), um zu bestätigen.

### **Alle Dateien löschen**

1. Drücken Sie im "Einzelbildmodus" die Menü-Taste (7).

- 
- 2. Wählen Sie mithilfe der Auf- (10) und Ab- (12) Tasten das "Alle löschen" Symbol 3. Drücken Sie den Auslöser (13) und wählen Sie mithilfe der Auf- (10) und Ab- (12) Tasten "Yes".
- 4. Drücken Sie den Auslöser (13), um zu bestätigen und alle Dateien zu löschen.

### **HERUNTERLADEN IHRER FOTOS UND VIDEOS**

### **"MAGIX Photo Manager 10" benutzen:**

- 1. Verbinden Sie das mitgelieferte USB-Kabel mit der Kamera und dem USB-Port des Computers.
- 2. Schalten Sie die Kamera ein. Ein "Massenspeicher" erscheint auf dem Display, wenn die Verbindung zum Computer erfolgreich hergestellt wurde.
- 3. Doppelklicken Sie auf den Shortcut "MAGIX Photo Manager 10". Die mit der Kamera aufgenommenen Bilder erscheinen automatisch auf dem Startbildschirm.
- 4. Klicken Sie auf die "Importieren"-Schaltfläche im Hauptmenü (oben links).
- 5. Sie können die Bilder kopieren und in jedes Verzeichnis Ihrer Wahl einfügen.

### **Fotos auf den Seiten sozialer Netzwerke veröffentlichen:**

1. Wählen Sie im "Magix Photo Manager 10" das Foto, das Sie auf Facebook oder Flickr veröffentlichen möchten.

2. Das ausgewählte Bild erscheint in einem orangefarbenen Kasten.

3. Klicken Sie in der Menüleiste auf die Registerkarte "Online" und markieren Sie "Medien zu weiteren Webservices hochladen" (Upload media to other web services), dann "Medien auf Flickr hochladen" (Upload media to Flickr) beziehungsweise "Medien auf Facebook hochladen" (Uplaod media to Facebook).

4. Das Fenster "Hochladen" (Upload) wird auf dem Bildschirm angezeigt. Füllen Sie die verschiedenen Felder aus (Dateiname, Beschreibung, Stichwörter …).

- 5. Klicken Sie auf "Hochladen" (Upload), um zu bestätigen.
- 6. Die Startseite von Facebook beziehungsweise Flickr öffnet sich.

7. Folgen Sie anschließend den Anleitungen auf dem Bildschirm, um das Hochladen zu beenden.

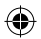

DJ028seriesIM1182\_V04.indb 39 18/04/2012 4:49 PM

5. Drücken Sie den Auslöser (13) noch einmal, um die Videoaufnahme zu beenden und das Video

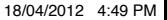

39 *DEUTSCH*

### **WEBCAMMODUS**

Mit deinem PC verbunden kann deine Kamera als Webcam benutzt werden.

### **Webcammodus**

1. Schalten Sie die Digitalkamera aus.

2. Verbinden Sie die Videokamera mithilfe des mitgelieferten USB-Kabels mit Ihrem Computer.

3. Doppelklicken Sie auf den Desktop-Ordner "Dual Mode Camera" und doppelklicken Sie auf

"PCCam" , um die von der Webcam aufgenommenen Echtzeitbilder zu sehen.

### **Instant Messaging (Chatten)**

Du kannst deine Kamera mit deinem Instant-Messaging-Dienst benutzen (Yahoo Messenger, MSN Messenger, Skype…).

### **PLEGE UND GARANTIE**

Verwenden Sie nur ein weiches, angefeuchtetes Tuch zur Reinigung des Gerätes. Verwenden Sie keine Reinigungsmittel. Setzen Sie das Gerät nicht direktem Sonnenlicht oder anderen Hitzequellen aus. Tauchen Sie das Gerät nicht in Wasser. Nehmen Sie das Gerät nicht auseinander und lassen Sie es nicht fallen. Versuchen Sie nicht, das Gerät zu verbiegen.

*HINWEIS:* Bitte bewahren Sie diese Bedienungsanleitung auf, da sie wichtige Informationen enthält. Dieses Produkt ist mit unserer 2-Jahre-Garantie versehen. Um die Garantie oder den Kundendienst zu nutzen, wenden Sie sich bitte unter Vorlage des Kaufbelegs an Ihren Fachhändler. Unsere Garantie deckt Material- und Herstellungsmängel ab, die auf den Hersteller zurückgehen. Davon ausgenommen sind Verschleißerscheinungen, die aufgrund von Missachtung der Bedienungsanleitung oder unbefugten Arbeiten an dem Gerät entstanden sind (wie z.B. das Gerät Hitze oder Feuchtigkeit aussetzen, das Gerät auseinandernehmen, usw).

Referenznummer: DJ028series Design und Entwicklung in Europa - Hergestellt in China ©2011 Lexibook®

Deutschland & Österreich Service-Hotline: 01805 010931 (0.14€ TTC/Minute) E-Mail: savcomfr@lexibook.com

**Dieses Produkt ist kein Spielzeug.** 

http://www.lexibook.com

### **Hinweise zum Umweltschutz**

Alt-Elektrogeräte sind Wertstoffe, sie gehören daher nicht in den Hausmüll! Wir möchten Sie daher bitten, uns mit Ihrem aktiven Beitrag bei der Ressourcenschonung und beim Umweltschutz zu unterstützen und dieses Gerät bei den (falls vorhanden) eingerichteten Rücknahmestellen abzugeben.

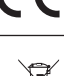

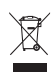

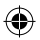

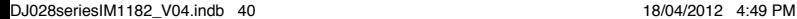

 $\mathbb{C}$ 

40 *DEUTSCH*

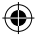

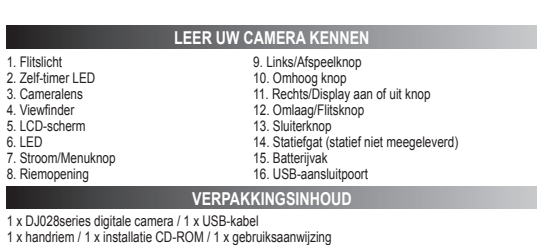

*WAARSCHUWING:* Alle verpakkingsmateriaal, zoals kleefband, plastic vellen, koorden en labels vormen geen onderdeel van dit speelgoed en moeten voor de veiligheid van uw kind verwijderd te worden.

### **NIEUWE BATTERIJEN PLAATSEN**

- 1. Zorg dat de camera is uitgeschakeld.
- 2. Schuif het batterijdeksel om deze te openen.

3. Plaats 2 x LR03/AAA 1,5V =  $=$  type batterijen (niet meegeleverd). Let hierbij op de polariteit zoals aangegeven in het batterijvak.

4. Sluit het batterijvak.

**Opmerking:** Vervang de batterijen als het lege batterijsymbool in de rechterbovenhoek van het LCD-scherm wordt weergegeven.

1.5V SIZE AAA LR03  $\bullet$ 1.5V SIZE AAA **LR03** 

Probeer niet-oplaadbare batterijen niet op te laden. Oplaadbare batterijen moeten uit het apparaat gehaald worden voordat deze opgeladen worden. Oplaadbare batterijen dienen alleen onder toezicht van een volwassene opgeladen te worden. Gebruik niet tegelijkertijd batterijen van verschillende types of oude en nieuwe batterijen. Gebruik alleen batterijen van hetzelfde of gelijkwaardige types als aanbevolen. Batterijen dienen geplaatst te worden met de juiste polariteit. Lege batterijen dienen uit het apparaat gehaald te worden. De polen van de batterijen dienen niet kortgesloten te worden. Gooi batterijen niet in open vuur. Verwijder batterijen als u het apparaat langere tijd niet gebruikt.

*WAARSCHUWING:* Storing of geheugenverlies van het apparaat kan worden veroorzaakt door sterke frequentiestoringen of elektrostatische ontlading. Als het apparaat niet naar behoren werkt, haal de batterijen uit en plaats deze dan terug.

*Belangrijke opmerking:* Alle bestanden die in het geheugen van het apparaat opgeslagen zijn verdwijnen wanneer u de batterijen vervangt. Zorg dat u de bestanden naar uw computer transfereert voordat u de batterijen vervangt.

41 *NEDERLANDS*

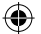

### **DE SOFTWARE INSTALLEREN**

### '**MAGIX Video easy SE': het bewerken van videobestanden**

- 1. Plaats de software-cd (meegeleverd) in uw CD-ROM drive.
- 2. Klik op 'MAGIX Video Easy SE installeren' in het hoofdmenu en wacht tijdens het uitpakken.
- 3. Volg de aanwijzingen op het scherm en druk op 'Installeren' om te beginnen met de installatie.
- 4. Dubbelklik op de snelkoppeling om 'Magix Video easy SE' te openen.

**Systeemvereisten:** Intel® Pentium 4 of AMD® Athlon® 1 GHz en hoger, 512 MB RAM, 400 MB beschikbaar geheugen op uw harde schijf en een dvd-drive om de software te installeren, Grafische kaart met een schermresolutie van minstens 1024 x 768, Geluidskaart. **Ondersteunende apparaten:** Video, TV, of grafische kaart met een video-input.

### **'MAGIX Photo Manager 10': om foto's te bewerken**

1. Plaats de software-cd (meegeleverd) in uw CD-ROM drive.

2. Klik op 'MAGIX Photo Manager 10 installeren' in het hoofdmenu en wacht tijdens het uitpakken.

3. Selecteer uw taal en klik op 'OK'.

4. U krijgt nu het 'MAGIX Photo Manager 10' configuratievenster te zien. Volg de aanwijzingen op het scherm en druk op 'Installeren' om te beginnen met de installatie.

5. De 'MAGIX Photo Manager 10' snelkoppeling zal op het bureaublad van uw computer verschijnen als u klaar bent met de installatie.

6. Dubbelklik op de 'MAGIX Photo Manager 10'-snelkoppeling om gebruik te maken van het programma. De foto's die genomen zijn met uw camera zullen op het scherm verschijnen.

**Systeemvereisten (minimumconfiguratie):** Microsoft®2000, Windows® XP, Vista® Win 7. PC met Intel® Pentium® of AMD® Athlon® 700 MHz of hoger, 256 MB RAM, 120 MB ruimte op uw harde schijf om de programmabestanden op te slaan, SVGA grafische kaart met minstens 4 MB RAM, (minimale resolutie van 1024 x 600, 16-bit high-color), Muis die Microsoft® ondersteunt. *Opmerking:* Om ongelimiteerd gebruik te kunnen maken van 'MAGIX Photo Manager 10' en 'MAGIX Video easy SE', moet u eerst uw producten registeren.

### **DE CAMERA IN- EN UITSCHAKELEN**

Druk en houd de stroomknop (7) ingedrukt om de camera aan of uit te zetten. U hoort een pieptoon en het LCD-scherm licht op zodra u de camera inschakelt.

**Opmerking:** De camera wordt automatisch na een inactiviteit van 30 seconden uitgeschakeld.

### **FOTO'S NEMEN**

### **Eén foto maken**

U bevindt zich reeds in de 'Single shooting' ('Eén foto maken') modus wanneer u de camera inschakelt en het O symbool verschijnt. Druk op de Sluiterknop (13) om een foto nemen. De camera maakt een piepgeluid om te bevestigen dat de foto is genomen. Het aantal foto's die u kunt nemen en in het geheugen kunt opslaan verschijnt in de linkerbenedenhoek van het scherm.

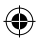

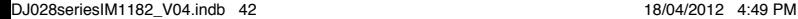

 $\bigcirc$ 

42 *NEDERLANDS*

*Opmerking:*

 $\mathcal P$  is the scherm end of  $\mathcal P$ 

Als u zich niet in de 'Eén foto maken' modus bevindt omdat u een andere modus hebt gebruikt, druk

Als u zich niet in de 'Eén foto maken' modus bevindt omdat u een andere modus hebt gebruikt, druk eenmaal op de Menukop (7). Druk herhaaldelijk op de Sluiterknop (13) totdat u het camerasymbool

ziet. Druk op de Menuknop (7) om te bevestigen.

*Opmerking:* Als er onvoldoende licht is om een foto te nemen, zal 'Too dark' ('Te donker') op het scherm verschijnen. U moet de flits aanzetten om een foto te nemen. Zie het onderstaande hoofdstuk 'Flitsfunctie' hoe dit te verwezenlijken.

### **Continu foto's maken**

- 1. Wanneer u zich in de 'Eén foto maken' modus bevindt, druk eenmaal op de Menuknop (7).
- 2. Druk herhaaldelijk op de Sluiterknop (13) totdat u het continu foto's maken symbool  $\equiv$  ziet.
- 3. Druk op de Menuknop (7) om te bevestigen.
- 4. Druk op de Sluiterknop (13) om continu drie foto's te maken.

### **Opmerking:**

- Als het ingebouwde geheugen van de camera vol is, kunt u geen foto's meer nemen.
- Het is niet mogelijk om de flitsfunctie in de 'Continu foto's maken' modus te gebruiken.

### **Flitsfunctie**

Om de flits te gebruiken, druk herhaaldelijk op de Flitsknop (12) totdat uw gewenste instelling via het symbool op het scherm wordt weergegeven:

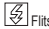

 $\left[\frac{\mathcal{G}}{\mathcal{G}}\right]$ Flits aan / $\left[\frac{\mathcal{G}}{\mathcal{G}}\right]$  Automatische flits aan / $\left[\bigotimes\limits_{i=1}^{\infty}\right]$ Flits uit

### *Opmerking:*

• Tijdens het laden van de flits knippert **4 of A** op het scherm en de rode LED wordt ingeschakeld. Wacht totdat de rode LED is uitgeschakeld voordat u uw volgende foto neemt.

• De flits werkt niet als de batterijen uitgeput zijn.

### **Weergaveknop**

U kunt het LCD-scherm uitschakelen en de viewfinder gebruiken om uw foto te selecteren. Druk op de Weergaveknop (11) om het LCD-scherm in of uit te schakelen.

### **Een fotolijst invoegen**

In de "Een foto nemen" modus, druk eenmaal op de toets Omhoog (10). Het scherm geeft een model van een fotolijst weer (om andere modellen van fotolijsten te bekijken, druk nogmaals op de toets Omhoog (10)). Als het model u bevalt, druk op de toets Trigger (13) om deze te kiezen en de foto te nemen.

*Opmerking:* de fotolijstfunctie kan in de videomodus niet worden gebruikt.

### **DE FOTORESOLUTIE SELECTEREN DOOR INTERPOLATIE**

1. In de 'Eén foto maken' modus, druk eenmaal op de Menuknop (7).

2. Gebruik de Omhoog (10) en Omlaag (12) knoppen om het resolutiesymbool te selecteren. Druk herhaaldelijk op de Sluiterknop (13) om de volgende resolutie-instellingen te doorlopen:

Hoge resolutie – 5 MP / style Medium resolutie – 3 MP / Lage resolutie - 1.3 MP

3. Druk op de Menuknop (7) om uw selectie te bevestigen.

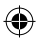

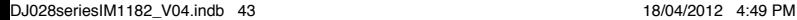

43 *NEDERLANDS*

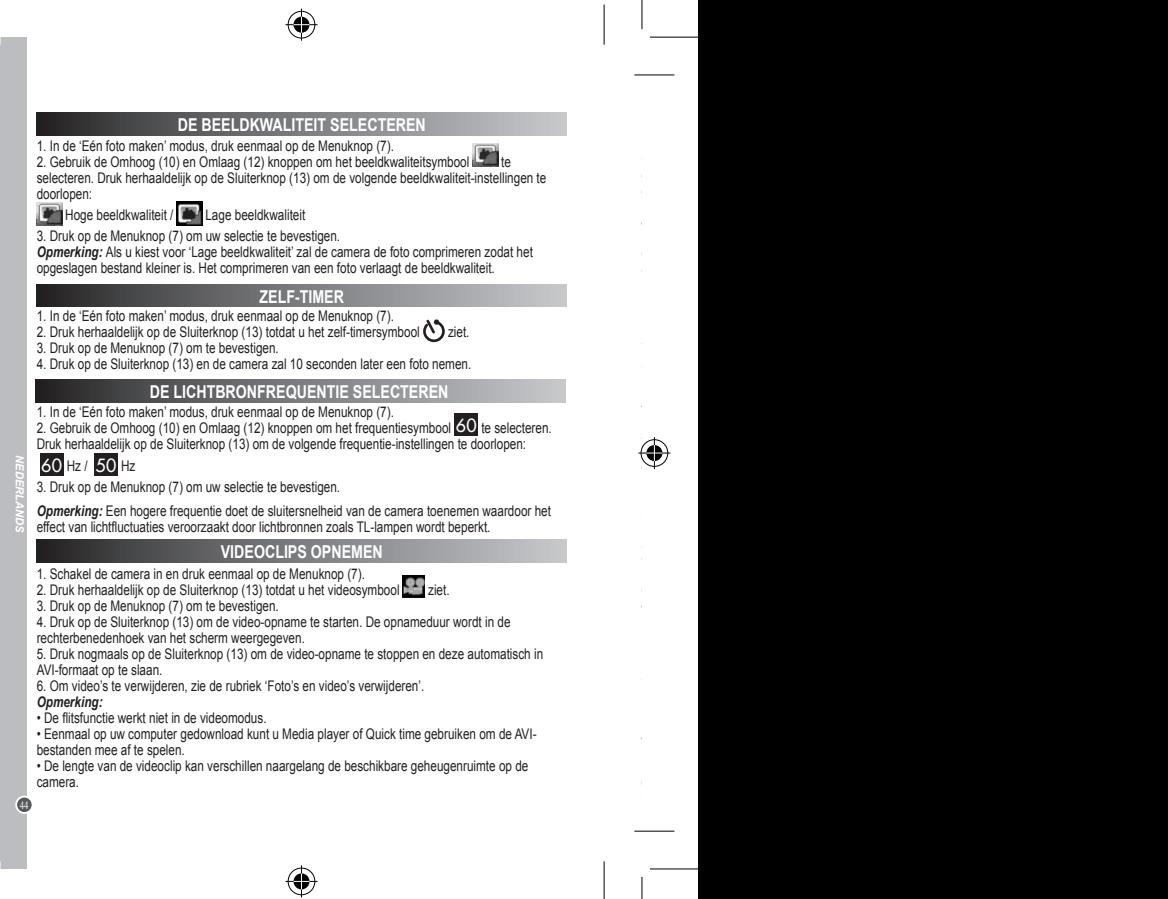

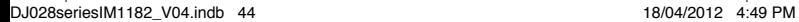

⊕

### **AFSPEELMODUS**

1. Schakel de camera in en druk dan op de Afspeelknop (9).

2. Gebruik de Omhoog (10) en Omlaag (12) knoppen om de volgende of vorige foto/video weer te

geven. Het videosymbool wordt in de linkerbovenhoek van het scherm weergegeven om aan te geven dat het een video betreft.

3. Om een video af te spelen of te pauzeren, druk op de Sluiterknop (13).

4. Om de afspeelmodus te verlaten, druk te allen tijde op de Afspeelknop (9).

*Opmerking:* De afspeelmodus is niet beschikbaar als er geen foto's in het ingebouwd geheugen van de camera opgeslagen zijn ('No Photo' ('Geen foto') wordt op het scherm weergegeven). Druk op de afspeelmodus (9) om naar de 'Eén foto maken' modus terug te keren.

### **FOTO'S EN VIDEO'S VERWIJDEREN**

### **Eén bestand in afspeelmodus verwijderen**

1. In de afspeelmodus, gebruik de Omhoog (10) en Omlaag (12) knoppen om de gewenste foto of video weer te geven.

2. Druk op de Menuknop (7) en gebruik de Omhoog (10) en Omlaag (12) knoppen om 'Ja' te selecteren. 3. Druk op de Sluiterknop (13) om te bevestigen.

### **Alle bestanden verwijderen**

1. In de 'Eén foto maken' modus, druk op de Menuknop (7).

2. Gebruik de Omhoog (10) en Omlaag (12) knoppen om het alles verwijderen-symbool te selecteren.

3. Druk op de Sluiterknop (13) en gebruik de Omhoog (10) en Omlaag (12) knoppen om 'Ja' te selecteren.

4. Druk op de Sluiterknop (13) om te bevestigen en alle bestanden te verwijderen.

### **UW FOTO'S EN VIDEO'S DOWNLOADEN**

### **Het gebruik van 'MAGIX Photo Manager 10':**

1. Sluit de meegeleverde USB-kabel op de camera en de USB-poort van de computer aan.

2. Schakel de camera in. Massaopslag verschijnt op het scherm als u uw camera succesvol op uw computer hebt aangesloten.

3. Dubbelklik op de snelkoppeling 'MAGIX Photo Manager 10'. De foto's die genomen zijn met uw camera zullen op het scherm verschijnen.

4. Klik op de Importeren-knop in het hoofdmenuscherm (linksboven).

5. U kunt de bestanden in om het even welke directory kopiëren en plakken.

### **Foto's op sociaalnetwerksites plaatsen:**

1. In 'Magix Photo Manager 10', selecteer de foto die u op Facebook of Flickr wilt plaatsen.

2. De gekozen afbeelding verschijnt in een oranje kader.

3. In de menubalk, klik op de tag 'Online' en kies 'Media voor meer webservices uploaden' (Upload media to other web services) en vervolgens, al naar gelang uw keuze, 'Media (Upload media to Facebook) op Facebook uploaden' of 'Media op Flickr uploaden' (Upload media to Flickr).

4. Het venster 'Uploaden' (Upload) wordt op het scherm weergegeven. Vul de verschillende velden in (bestandsnaam, omschrijving, sleutelwoorden,...)

5. Klik op 'Uploaden' (Upload) om te bevestigen.

6. Al naar gelang uw keuze wordt de startpagina van Facebook of Flickr geopend.

7. Volg vervolgens de aanwijzingen die op het scherm worden weergegeven om het uploaden te voltooien.

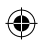

45 *NEDERLANDS*

### **WEBCAMMODUS**

Uw camera kan als een webcam worden gebruikt als deze op uw computer is aangesloten.

### **Webcammodus**

- 1. Schakel de digitale camera uit.
- 2. Sluit de videocamera aan op uw computer met gebruik van de meegeleverde USB-kabel.
- 3. Dubbelklik op de bureaubladmap 'Dual Mode Camera' ('Dubbele modus camera' en dubbelklik op

'PCCam' EP om de beelden die door de webcam worden genomen rechtstreeks te bekijken.

### **Instant messaging (chat)**

U kunt uw camera ook als een webcam met uw instant messaging client (Yahoo Messenger, MSN Messenger, Skype…) gebruiken.

### **ONDERHOUD EN GARANTI**

Gebruik enkel een zachte, lichtjes vochtige doek om het toestel schoon te maken. Gebruik geen<br>afwasmiddel. Stel het toestel niet bloot aan rechtstreeks zonlicht of een andere warmtebron. Dompel<br>het toestel niet onder in wa het toestel te verwringen of te buigen.

*OPMERKING:* Gelieve deze handleiding te bewaren, daar ze belangrijke informatie bevat. Dit product wordt gedekt door onze 2 jaar garantie. Om gebruik te maken van de garantie of de dienst-naverkoop, dient u contact op te nemen met uw winkelier en een bewijs van aankoop voor te leggen. Onze garantie dekt materiële schade of fabricagefouten die toe te schrijven zijn aan de fabrikant, met de uitzondering van slijtage veroorzaakt door het niet naleven van de gebruiksinstructies of enig onbevoegd werk aan het toestel (zoals het uit mekaar halen, blootstelling aan hitte of damp, enz.).

Referentie: DJ028series

46 *NEDERLANDS* Ontworpen en ontwikkeld in Europa - Gemaakt in China ©2012 Lexibook®

http://www.lexibook.com

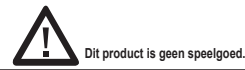

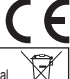

### **Milieubescherming**

Ongewenste elektrische apparaten kunnen hergebruikt worden en dienen niet met het normaal huishoudelijk afval weggegooid te worden. Help bij de bescherming van natuurlijke hulpbronnen en het milieu door dit apparaat bij een inzamelcentrum in te leveren (indien beschikbaar).

IM Code: DJ028seriesIM1162

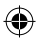

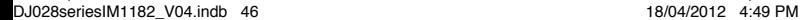

 $\mathbb{C}$ 

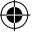

Affranchir Affranchir<br>ici

2, avenue de Scandinavie, **2, avenue de Scandinavie, 91953 Mon avis LEXI Courtaboeuf FRANC E BOO co m K S. pte, A, Ce dex** 

 $\bigcirc$ 

 $\bigoplus$ 

DJ028seriesIM1182\_V04.indb 47 18/04/2012 4:49 PM

 $\widehat{\mathbb{C}}$ 

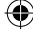

# YOUR OPINION MATTERS / VOTRE AVIS COMPTE *YOUR OPINION MATTERS* / **VOTRE AVIS COMPTE**

Help us make products better than ever! Please fill out the following form in English or in French, and return it to ! Akles nous à rendre nos<br>produits encore mellieurs! Merci de bien vouloir remplir ce coupon en français *Help us make products better than ever! Please fill out the following form in English or in French, and return it to* / Aidez-nous à rendre nos produits encore meilleurs! Merci de bien vouloir remplir ce coupon en français ou en anglais et de nous le retourner à l'adresse suivante :

**LEXIBOOK S.A, Mon avis compte 2, avenue de Scandinavie, 91953 Courtaboeuf Cedex FRANCISCO (FRANCE)**<br>2, avenue de Scandinavie,<br>2, avenue de Scandinavie,<br>91953 CoptANceuf Cedex

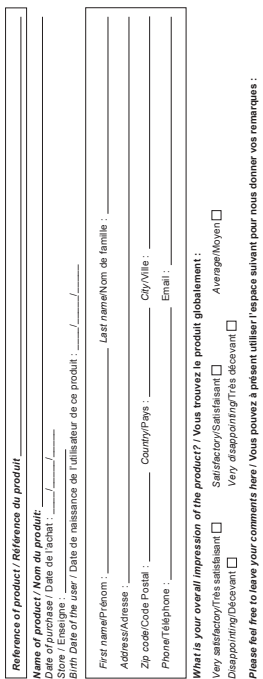

◈

 $\bigoplus$ 

Find all our new products / Retrouvez toute notre actualité: http://www.lexibook.com *Find all our new products* / Retrouvez toute notre actualité: **http://www.lexibook.com**

de rectification et de suppression des données qui vous concernent. Vous pouvez l'exercer sur simple demande à notre adresse. Si vous ne souhaltez de rectification et de suppression des données qui vous concernent. Vous pouvez l'exercer sur simple demande à notre adresse. Si vous ne souhaitez Conformément aux artides 34 et suivants de la loi « Informatique et Libertés » du 6 janvier 1978, vous disposez d'un droit d'accès, de modification, Conformément aux articles 34 et suivants de la loi « Informatique et Libertés » du 6 janvier 1978, vous disposez d'un droit d'accès, de modification, pas que ces données soient utilisées à des fins de prospection commerciale, veuillez cocher loi : [ pas que ces données soient utilisées à des fins de prospection commerciale, veuillez cocher ici :